## **Relational Database Service**

# **Billing**

**Issue** 01 **Date** 2024-06-26

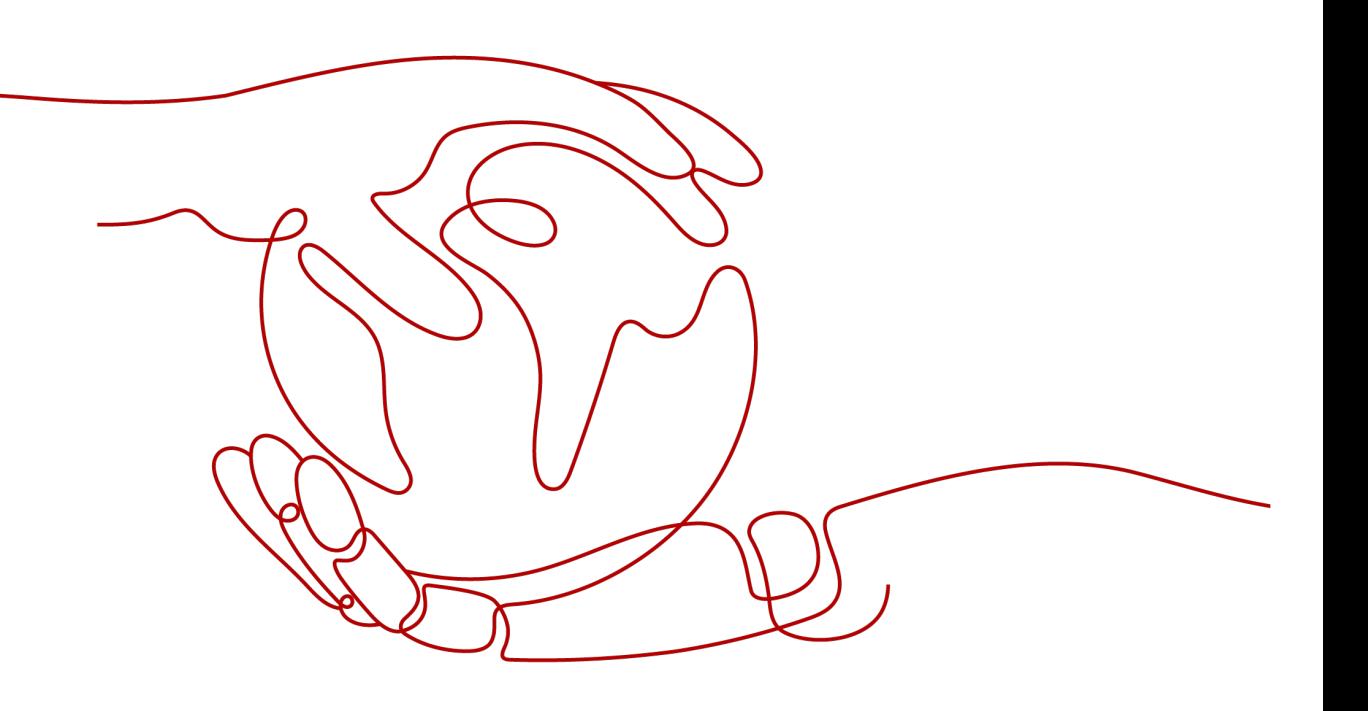

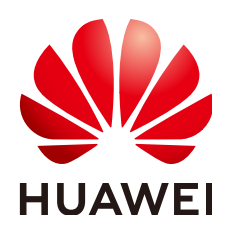

#### **Copyright © Huawei Cloud Computing Technologies Co., Ltd. 2024. All rights reserved.**

No part of this document may be reproduced or transmitted in any form or by any means without prior written consent of Huawei Cloud Computing Technologies Co., Ltd.

#### **Trademarks and Permissions**

**ND**  and other Huawei trademarks are the property of Huawei Technologies Co., Ltd. All other trademarks and trade names mentioned in this document are the property of their respective holders.

#### **Notice**

The purchased products, services and features are stipulated by the contract made between Huawei Cloud and the customer. All or part of the products, services and features described in this document may not be within the purchase scope or the usage scope. Unless otherwise specified in the contract, all statements, information, and recommendations in this document are provided "AS IS" without warranties, guarantees or representations of any kind, either express or implied.

The information in this document is subject to change without notice. Every effort has been made in the preparation of this document to ensure accuracy of the contents, but all statements, information, and recommendations in this document do not constitute a warranty of any kind, express or implied.

# **Contents**

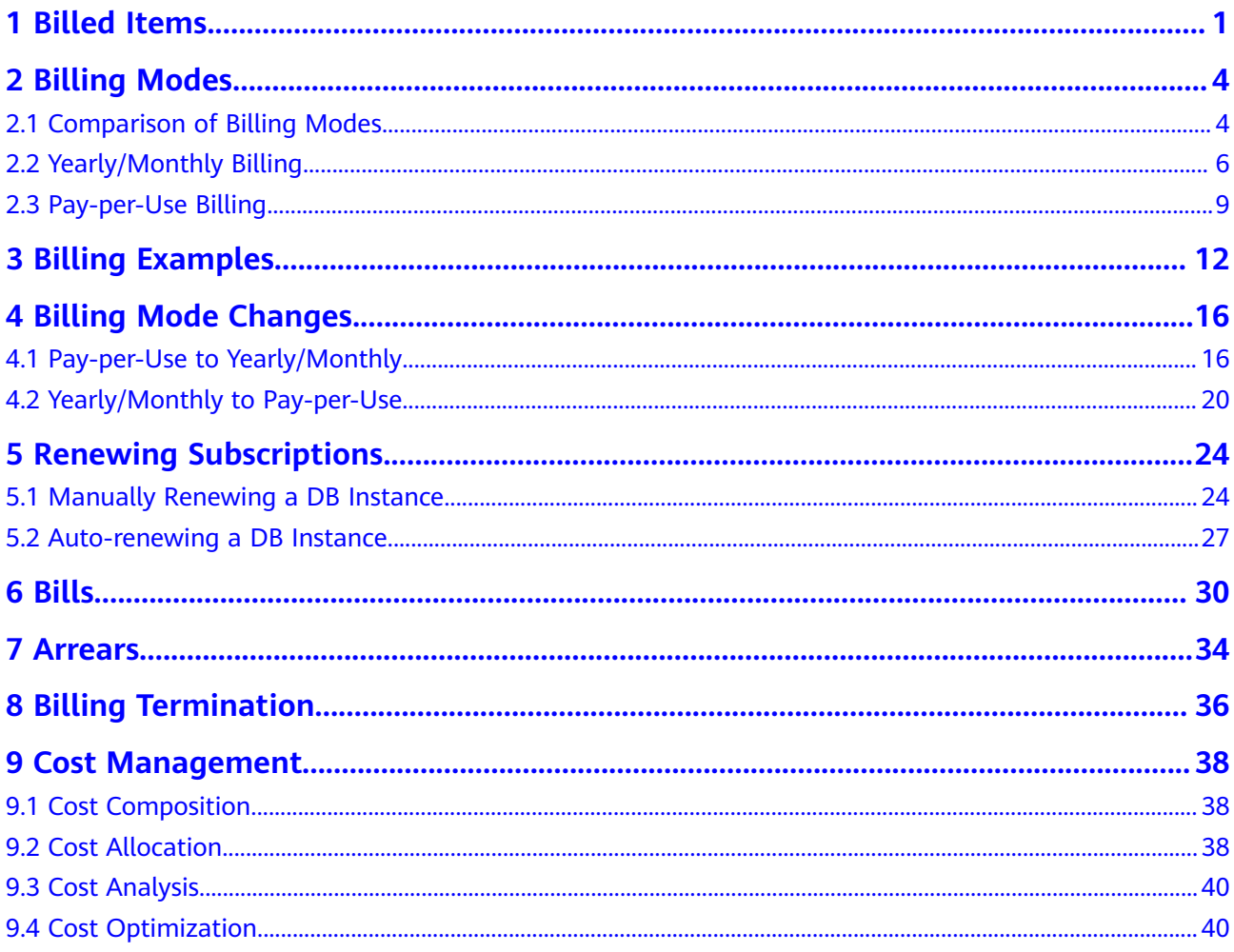

# **1 Billed Items**

## <span id="page-3-0"></span>**Description**

You will be billed for the instance class, storage space, and backup space. For details, see **Table 1-1**.

#### $\Box$  Note

The billed items marked with asterisks (\*) are mandatory.

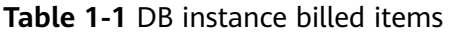

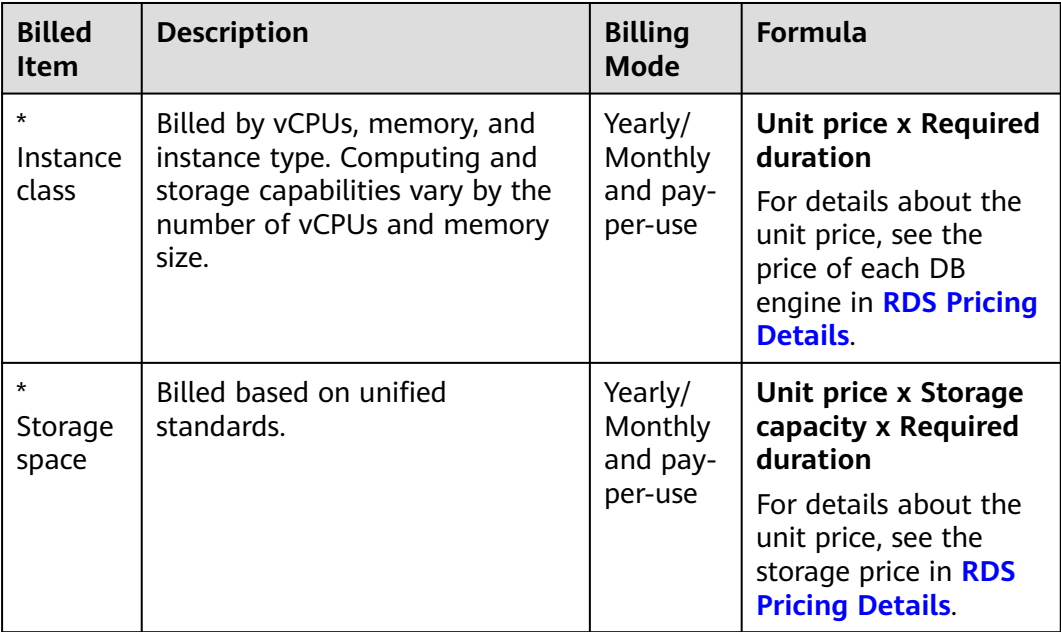

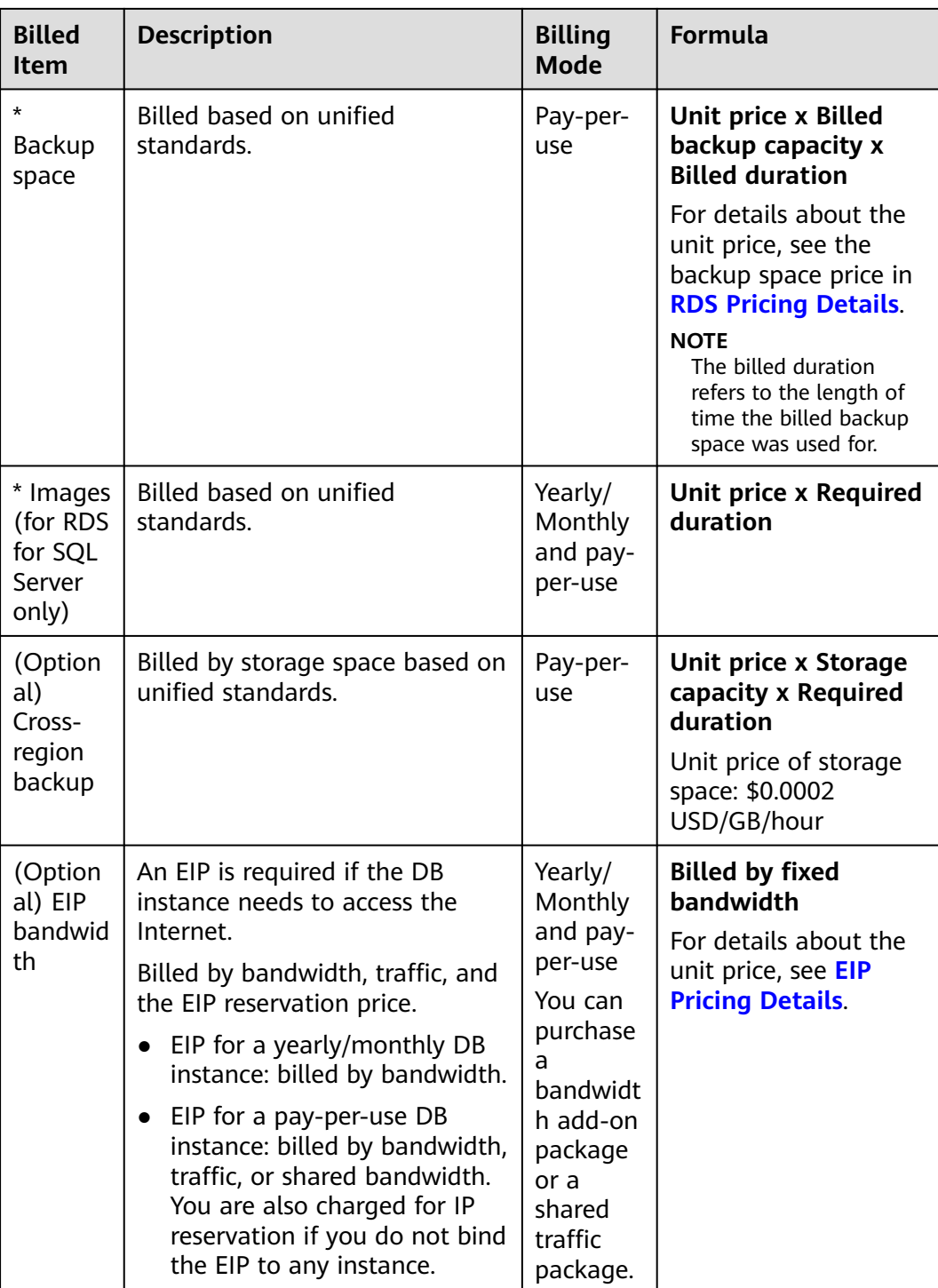

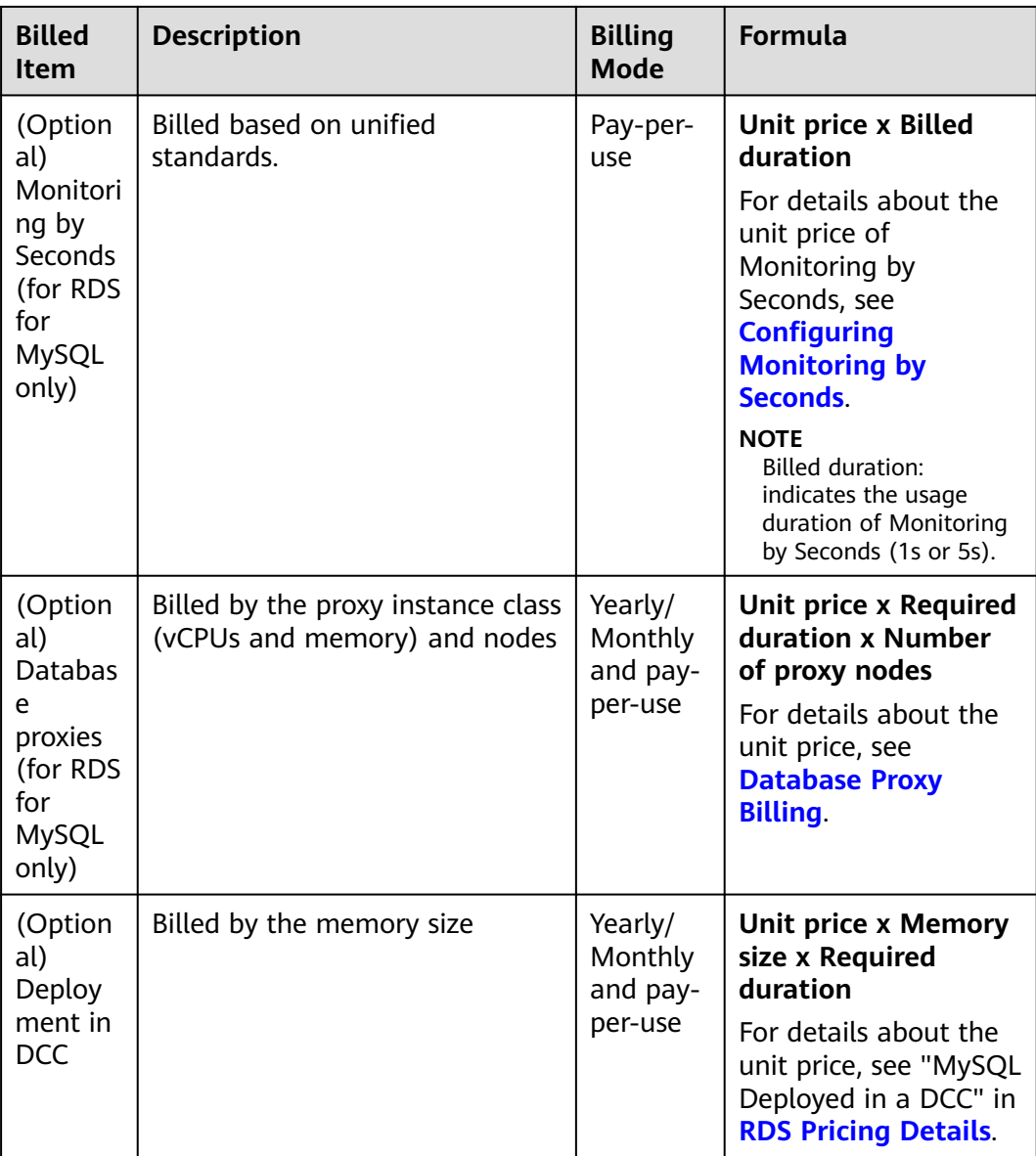

# **2 Billing Modes**

# <span id="page-6-0"></span>**2.1 Comparison of Billing Modes**

There are yearly/monthly and pay-per-use billing modes. Each one has different advantages and disadvantages.

- Yearly/Monthly is a prepaid billing mode. You pay in advance for a subscription term, and in exchange, you get a discounted rate. The longer the subscription term, the bigger the discount. Yearly/Monthly billing is a good option for long-term, stable services.
- Pay-per-use is a postpaid billing mode. You pay as you go and just pay for what you use. The DB instance usage is calculated by the second but billed every hour. There are no wasted resources.

**Table 2-1** lists the differences between the two billing modes.

| <b>Item</b>           | <b>Yearly/Monthly</b>                              | Pay-per-use                                       |
|-----------------------|----------------------------------------------------|---------------------------------------------------|
| Payment               | Prepaid                                            | Postpaid                                          |
| <b>Billing Method</b> | Billed by the<br>subscription term you<br>purchase | Calculated by the second but billed<br>every hour |

**Table 2-1** Differences between billing modes

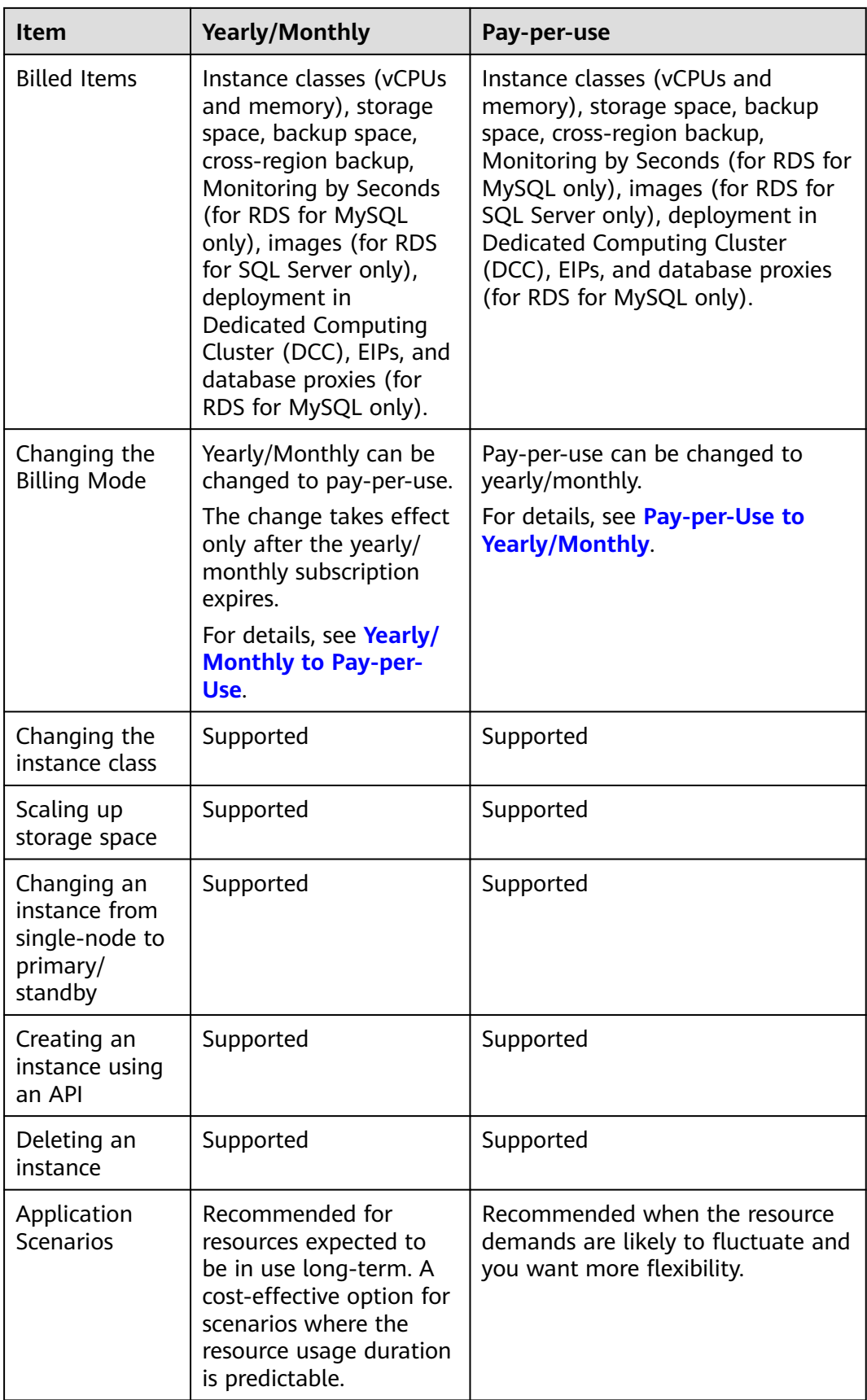

# <span id="page-8-0"></span>**2.2 Yearly/Monthly Billing**

If you expect to use resources for a longer period, you can save money by selecting yearly/monthly billing. This section describes the billing rules for yearly/ monthly DB instances.

## **Application Scenarios**

If you want to ensure resource stability over a certain period of time, yearly/ monthly billing is a good choice for the following types of workloads:

- Long-term workloads with stable resource requirements, such as official websites, online malls, and blogs.
- Long-term projects, such as scientific research projects and large-scale events.
- Workloads with predictable traffic bursts, for example, e-commerce promotions or festivals.
- Workloads with high data security requirements

## **Billed Items**

The following table lists the billed items of a yearly/monthly DB instance.

#### $\Box$  note

The billed items marked with asterisks (\*) are mandatory.

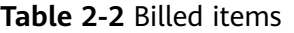

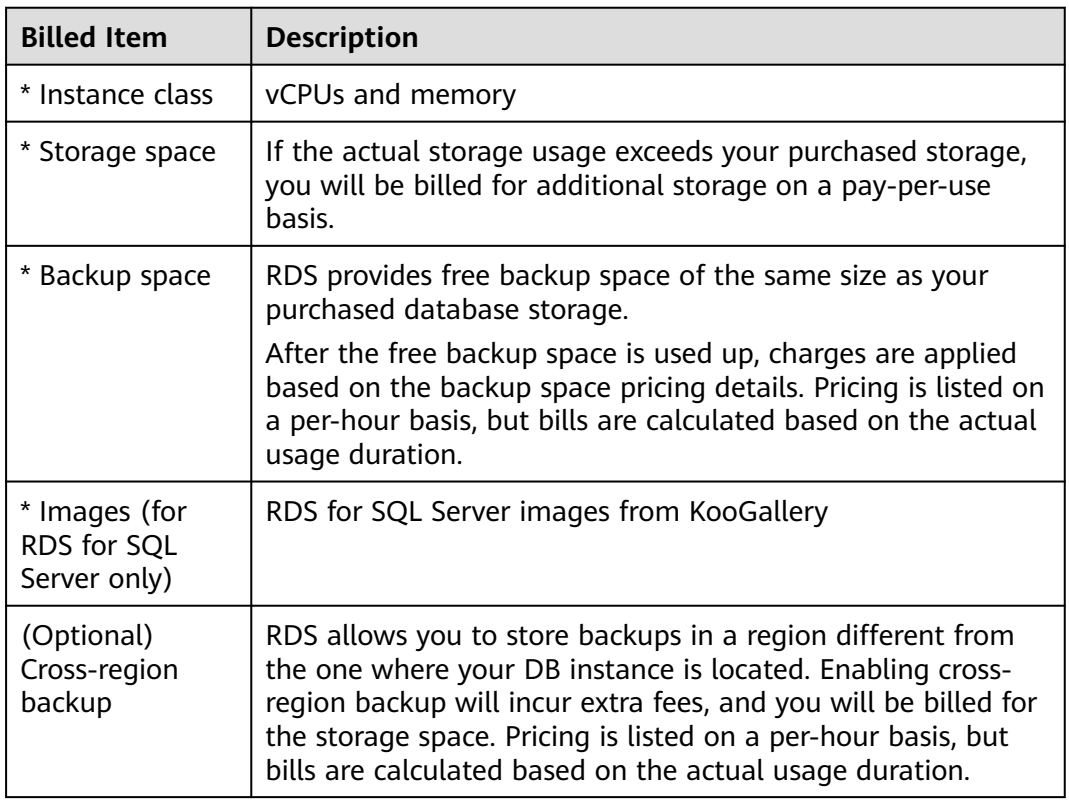

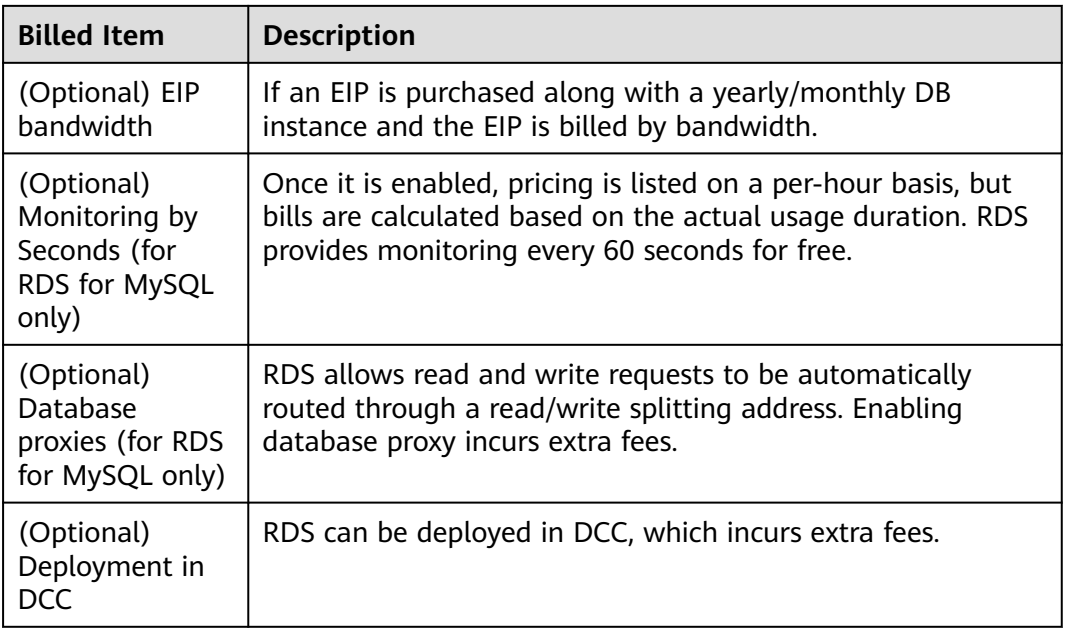

## **Billed Usage Period**

A yearly/monthly DB instance is billed for the purchased duration. The billing starts from when you activated or renewed the subscription, and ends at 23:59:59 of the expiry date.

For example, if you purchased a one-month RDS DB instance on March 08, 2023, 15:50:04, the billed usage period is from March 08, 2023, 15:50:04 to April 08, 2023, 23:59:59.

## **Price Change After Instance Class Change**

If the instance class of a yearly/monthly DB instance no longer meets your needs, you can change the instance class on the console. The system will recalculate the price and either bill or refund you the difference.

- If you upgrade your DB instance class, you need to pay the difference in price.
- If you downgrade your DB instance class, Huawei Cloud will refund you the difference.

You are not advised to downgrade your DB instance to a lower instance class because the instance performance may be affected. Suppose you purchased a onemonth RDS for MySQL primary/standby DB instance (instance class: generalpurpose, 2 vCPUs | 4 GB; storage: cloud SSD, 40 GB) in CN-Hong Kong on April 08, 2023 and upgraded the instance class to 4 vCPUs | 8 GB on April 18, 2023. The price of the original instance class was \$88.69 USD/month, and that for the new instance class was \$239.69 USD/month. The price difference will be calculated as follows:

**Price difference for the instance class upgrade = Price for the new instance class × Remaining period - Price for the original instance class × Remaining period**

<span id="page-10-0"></span>The remaining period is the remaining days of each calendar month divided by the maximum number of days in each calendar month.

In this example, Remaining period = 12 (Remaining days in April)/30 (Maximum number of days in April) + 8 (Remaining days in May)/31 (Maximum number of days in May) = 0.6581. Cost of upgrade =  $$239.69$  USD x 0.6581 -  $$88.69$  USD x  $0.6581 = $99.37$  USD

For more details, see **[Pricing of a Changed Specification](https://support.huaweicloud.com/intl/en-us/usermanual-billing/renewals_topic_60000001.html)**.

### **Impact of Expiration**

**Figure 2-1** shows the statuses a yearly/monthly DB instance can go through throughout its lifecycle. After a DB instance is purchased, it enters the valid period and runs normally during this period. If the DB instance is not renewed after it expires, before being deleted, it first enters a grace period and then a retention period.

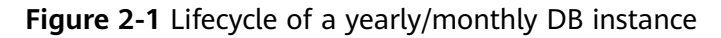

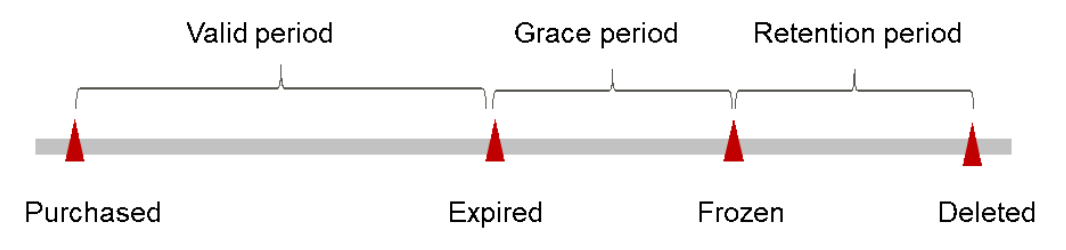

#### **Expiration Reminder**

The system will send you a reminder (by email, SMS, or in-app message) 7 days before a yearly/monthly DB instance expires to remind you to renew the subscription.

#### **Impact of Expiration**

If your yearly/monthly DB instance is not renewed after it expires, it changes to the **Expired** state and enters a grace period. During the grace period, you can access the DB instance but cannot:

- Change instance class
- Change the billing mode to pay-per-use
- Unsubscribe from the DB instance

If the yearly/monthly DB instance is not renewed after the grace period ends, its status turns to **Frozen** and it enters a retention period. You cannot access or use the DB instance while it is in the retention period, but the data stored in it can be retained.

If the yearly/monthly DB instance is not renewed by the time the retention period ends, the corresponding resources will be released and the data stored in the resources will be deleted.

#### <span id="page-11-0"></span> $\Box$  NOTE

- During the retention period, you cannot access or use your DB instance but the data stored in it can be retained. The retention period for the Huawei Cloud International website is 15 days.
- During the grace period, you can access and use only some resources of your DB instance. The grace period for the Huawei Cloud International website is 15 days.
- For details about renewal, see **[Renewing Subscriptions](#page-26-0)**.

## **2.3 Pay-per-Use Billing**

Pay-per-use billing means you pay nothing up front and are not tied into any contract or commitment. This section describes the billing rules for pay-per-use DB instances.

## **Application Scenarios**

Pay-per-use billing is good for short-term or unpredictable workloads.

## **Billed Items**

You are billed for the following items on a pay-per-use basis.

#### $\Box$  note

The billed items marked with asterisks (\*) are mandatory.

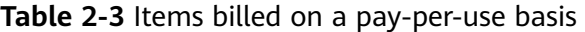

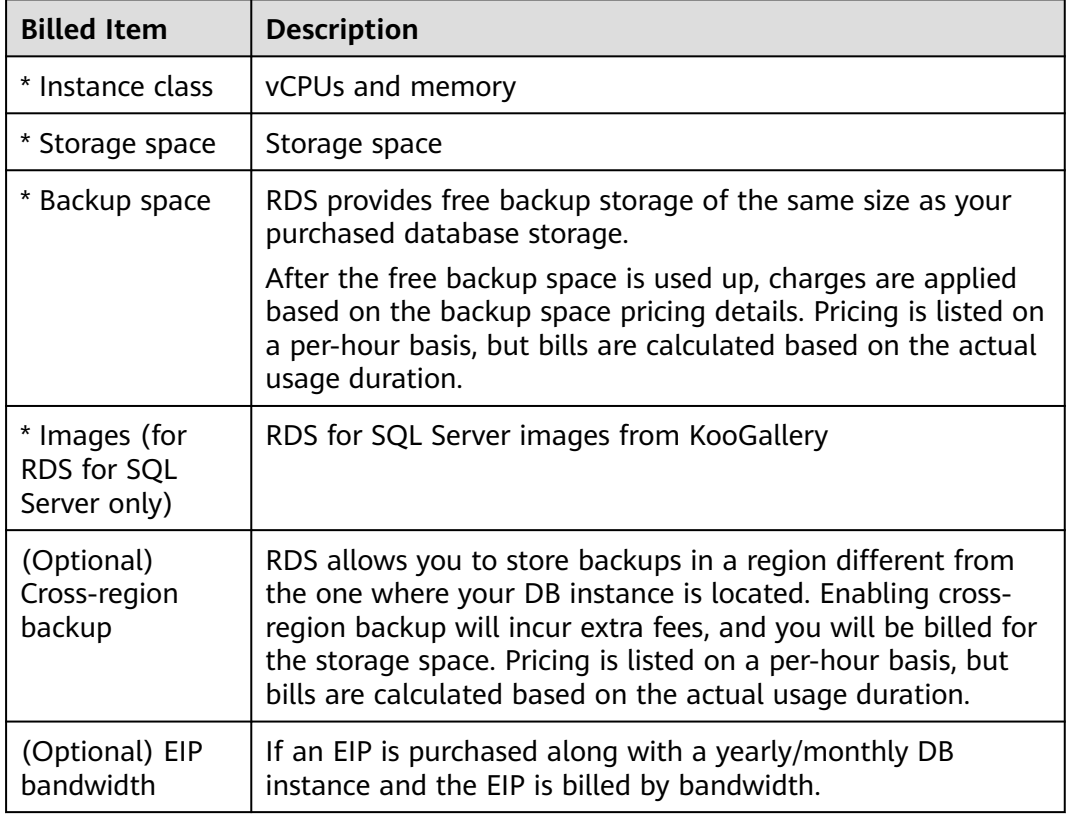

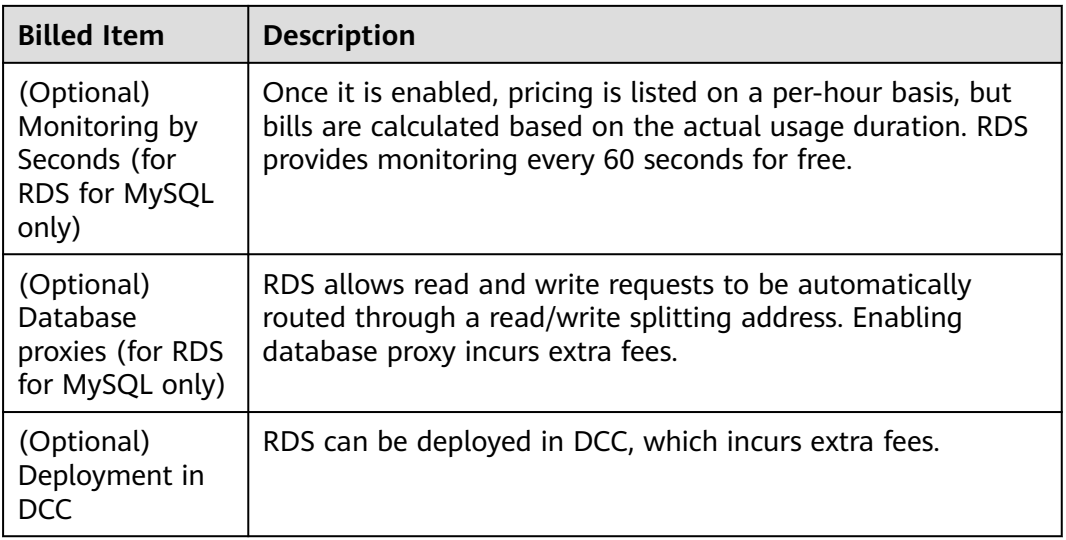

### **Billed Usage Period**

Pay-per-use DB instance usage is calculated by the second and billed every hour. The billing starts when the DB instance is created and ends when the instance is deleted.

#### $\Box$  Note

It takes a certain time to create a DB instance. The billing starts from the **Completed** time on the **Instant Tasks** page in the task center.

For example, if you purchased a pay-per-use DB instance at 8:45:30 and deleted it at 8:55:30, you are billed for the 600 seconds from 8:45:30 to 8:55:30.

## **Price Change After Instance Class Change**

If you change the instance class of a pay-per-use DB instance, the original order will become invalid and a new order will be placed. You will be billed based on the new instance class.

If you change the instance class within a given hour, multiple records will be generated. Different records record the billing for different instance classes.

For example, if you purchased a pay-per-use DB instance (2 vCPUs | 4 GB) at 9:00:00 and changed the instance class to 4 vCPUs | 8 GB at 9:30:00, the following items will be billed:

- DB instance (2 vCPUs | 4 GB) usage from 9:00:00 to 9:30:00
- DB instance (4 vCPUs | 8 GB) usage from 9:30:00 to 10:00:00

#### **Impact of Arrears**

**[Figure 2-2](#page-13-0)** shows the statuses a pay-per-use DB instance can have throughout its lifecycle. After a DB instance is purchased, it enters the valid period and runs normally during this period. If your account goes into arrears, the DB instance enters a grace period and then a retention period.

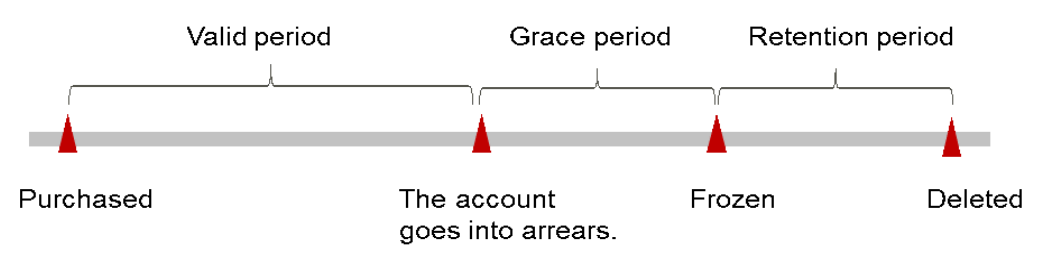

#### <span id="page-13-0"></span>**Figure 2-2** Lifecycle of a pay-per-use DB instance

#### **Arrears Reminder**

The system will bill you for pay-per-use resources after each billing cycle ends. If your account goes into arrears, we will notify you by email, SMS, or in-app message.

#### **Impacts of Arrears**

If your account is insufficient to pay your amount due, your account goes into arrears, and the pay-per-use DB instance enters the grace period. You are still responsible for expenditures generated during the grace period. You can view the charges on the **Billing Center** > **Overview** page and pay any past due balance as needed.

If you do not bring your account balance current before the grace period expires, the DB instance turns to **Frozen** and enters a retention period. You cannot access or use the DB instance while it is in the retention period, but the data stored in it can be retained.

If you do not bring your account balance current before the retention period ends, the corresponding resources will be released and the data stored in the resources will be deleted.

#### $\Box$  Note

- During the retention period, you cannot access or use your DB instance but the data stored in it can be retained. The retention period for the Huawei Cloud International website is 15 days.
- During the grace period, you can access and use only some resources of your DB instance. The grace period for the Huawei Cloud International website is 15 days.
- For details about top-up, see **[Topping Up an Account](https://support.huaweicloud.com/intl/en-us/usermanual-billing/en-us_topic_0031465732.html)**.

# **3 Billing Examples**

## <span id="page-14-0"></span>**Billing Scenario**

A user purchased a pay-per-use RDS for MySQL 8.0 DB instance in CN-Hong Kong at 15:30:00 on March 18, 2023. The DB instance configuration is as follows:

- Instance class: general-purpose, 2 vCPUs | 4 GB, primary/standby
- Storage space: cloud SSD, 40 GB
- EIP bandwidth: 6 Mbit/s

After a period of time, the user found that the current instance class no longer met service requirements and scaled up the storage to 80 GB at 8:00:00 on March 19, 2023, then updated the instance class to 8 vCPUs | 16 GB and enabled Monitoring by Seconds at 9:00:00 on March 20, 2023. Since the user wanted to use the DB instance long term, the user then changed the instance to yearly/ monthly billing with a one-month duration at 10:30:00 on the same day. So how much will the user be billed for this DB instance in March and April?

## **Billing Analysis**

The total price of this DB instance involves both pay-per-use and yearly/monthly usage:

- Pay-per-use usage: March 18, 2023, 15:30:00 to March 20, 2023, 10:30:00
	- From March 18, 2023, 15:30:00 to March 19, 2023, 8:00:00
		- Instance class: general-purpose, 2 vCPUs | 4 GB, primary/standby
		- Storage space: cloud SSD, 40 GB (with 40 GB backup space for free)
		- Used backup space: 30 GB (free)
		- EIP bandwidth: 6 Mbit/s
	- From March 19, 2023, 8:00:00 to March 20, 2023, 9:00:00
		- Instance class: general-purpose, 2 vCPUs | 4 GB, primary/standby
		- Storage space: cloud SSD, 80 GB (with 80 GB backup space for free)
- Used backup space: another 40 GB (free)
- EIP bandwidth: 6 Mbit/s
- From March 20, 2023, 9:00:00 to March 20, 2023, 10:30:00
	- Instance class: general-purpose, 8 vCPUs | 16 GB, primary/standby
	- Storage space: cloud SSD, 80 GB (with 80 GB backup space for free)
	- Used backup space: another 15 GB (5 GB was billed on a pay-per-use basis from March 20, 2023, 10:00:00 to March 20, 2023, 10:30:00)
	- EIP bandwidth: 6 Mbit/s
	- Monitoring by Seconds: one-second monitoring
- Yearly/monthly usage: March 20, 2023, 10:30:00 to April 20, 2023, 23:59:59
	- Instance class: general-purpose, 8 vCPUs | 16 GB, primary/standby
	- Storage space: cloud SSD, 80 GB (with 80 GB backup space for free)
	- Used backup space: No new backup space is used. (5 GB was billed on a pay-per-use basis from March 20, 2023, 10:30:00 to April 20, 2023, 23:59:59)
	- EIP bandwidth: 6 Mbit/s
	- Monitoring by Seconds: one-second monitoring
	- Billed duration: one month

#### **NOTICE**

The prices in the figure are just examples. The actual prices are those displayed on **[RDS Pricing Details](https://www.huaweicloud.com/intl/en-us/pricing/index.html?tab=detail#/rds)**.

For pay-per-use billing, decimal numerals on the price calculator are rounded off and are accurate to two decimal places. If the fee is less than \$0.01 USD (after rounding off), \$0.01 USD will be displayed.

#### **Pay-per-use**

From March 18, 2023, 15:30:00 to March 19, 2023, 8:00:00, a DB instance with 2 vCPUs, 4 GB of memory, and 40 GB of storage was used for 16.5 hours, so the price would be calculated as follows:

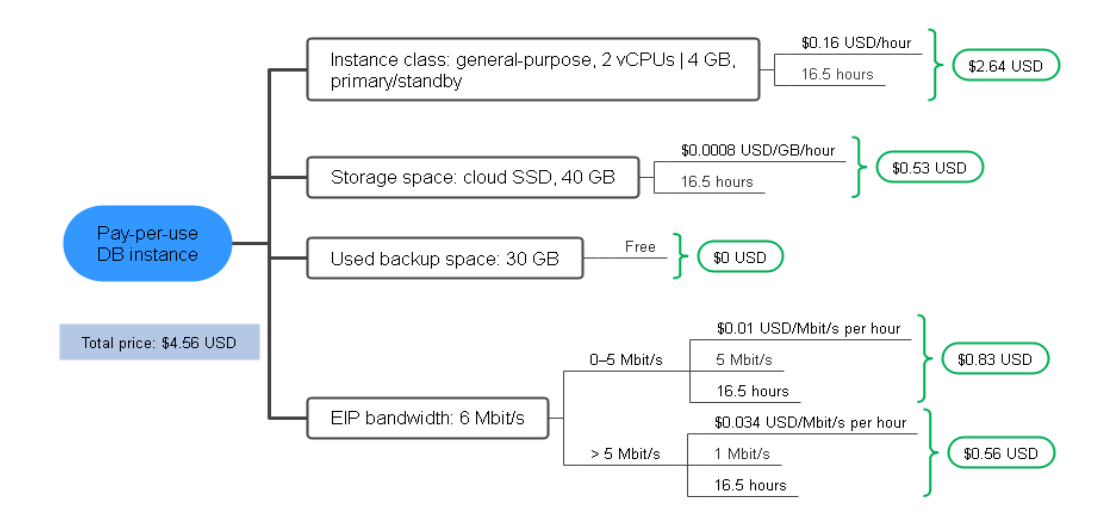

From March 19, 2023, 8:00:00 to March 20, 2023, 9:00:00, a DB instance with 2 vCPUs, 4 GB of memory, and 80 GB of storage was used for 25 hours, so the price would be calculated as follows:

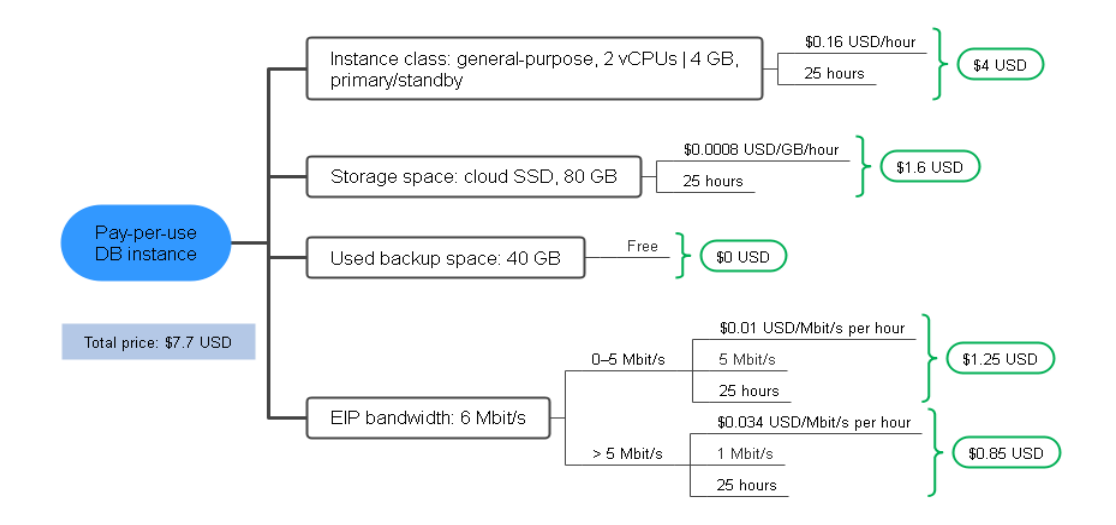

From March 20, 2023, 9:00:00 to March 20, 2023, 10:30:00, a DB instance with 8 vCPUs, 16 GB of memory, and 80 GB of storage was used for 1.5 hours, so the price would be calculated as follows:

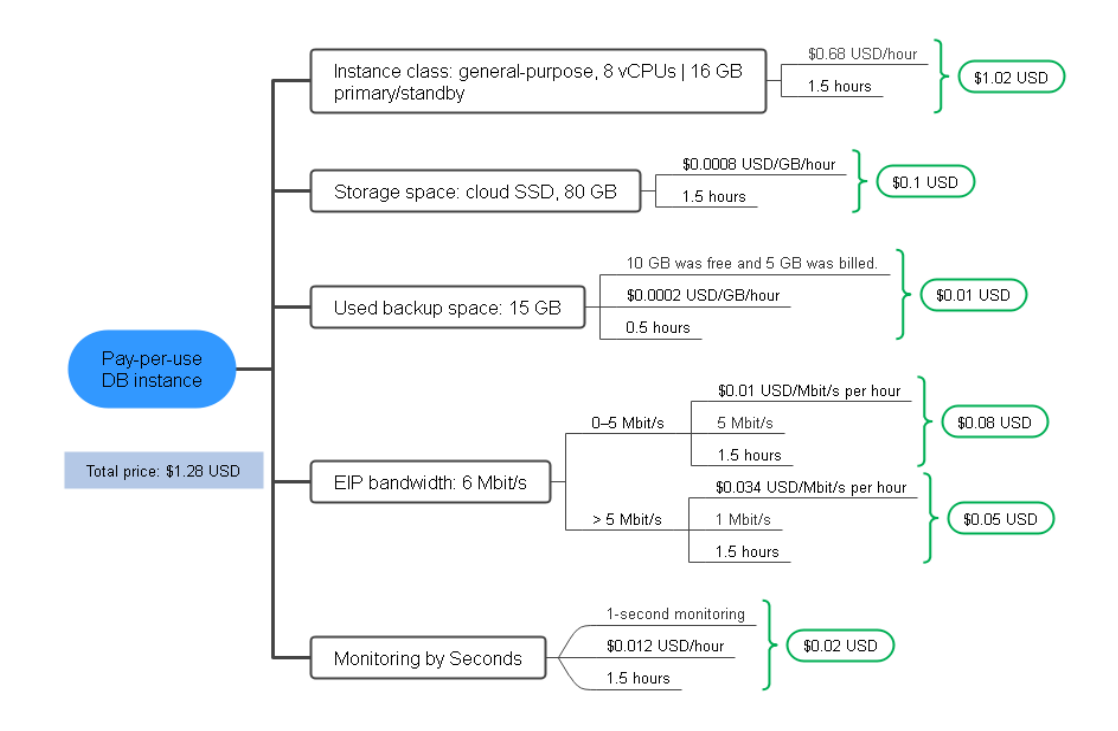

#### **Yearly/Monthly**

From March 20, 2023, 10:30:00 to April 20, 2023, 23:59:59, a DB instance purchased using yearly/monthly billing was used for one month, so the price would be calculated as follows:

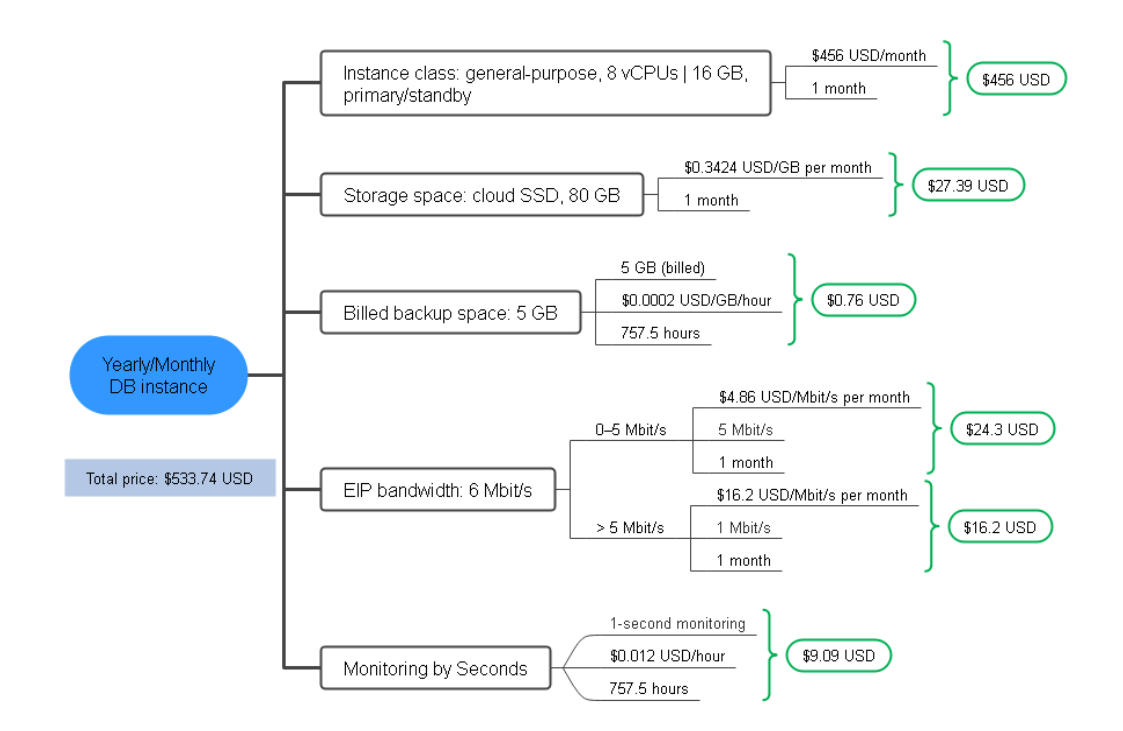

From March to April, the total price of this DB instance is \$547.28 USD (4.56 + 7.7 + 1.28 + 533.74).

# <span id="page-18-0"></span>**4 Billing Mode Changes**

# **4.1 Pay-per-Use to Yearly/Monthly**

If you have a pay-per-use DB instance that you expect to use for a long time, you can change it to yearly/monthly billing to reduce costs. Doing so will create an order. After you pay for the order, yearly/monthly billing will be applied immediately.

## **Constraints**

Pay-per-use instances in any of the following statuses cannot be changed to yearly/monthly: frozen, creation failed, changing instance class, and scaling up.

Changing the billing mode of your RDS instance will change that of the instance class, storage space, image, and dedicated resources.

- For details about EIP billing changes, see **[Changing the Billing Mode of an](#page-20-0) [EIP from Pay-per-Use to Yearly/Monthly](#page-20-0)**.
- Changing the billing mode of your RDS instance will not change that of its database proxy. You can change a pay-per-use database proxy to yearly/ monthly separately. For details, see **[Changing the Billing Mode of a](#page-19-0) [Database Proxy from Pay-per-Use to Yearly/Monthly](#page-19-0)**.
- To change a pay-per-use database proxy to yearly/monthly, you need to contact customer service to apply for required permissions.
- Pay-per-use HA proxies cannot be changed to yearly/monthly.
- The backup space and cross-region backup storage space can only be billed on a pay-per-use basis.

## **Changing the Billing Mode of an RDS Instance from Pay-per-Use to Yearly/ Monthly**

**Step 1 [Log in to the management console](https://console-intl.huaweicloud.com/?locale=en-us)**.

**Step 2** Click  $\mathbb{Q}$  in the upper left corner and select a region and a project.

- <span id="page-19-0"></span>**Step 3** Click  $\equiv$  in the upper left corner of the page and choose **Databases** > **Relational Database Service**.
- **Step 4** On the **Instances** page, locate the target DB instance and choose **More** > **Change to Yearly/Monthly** in the **Operation** column.

Alternatively, click the DB instance name to go to the **Basic Information** page. In the **Billing Information** area, click **Change** on the right of **Billing Mode**.

**Figure 4-1** Changing from pay-per-use to yearly/monthly

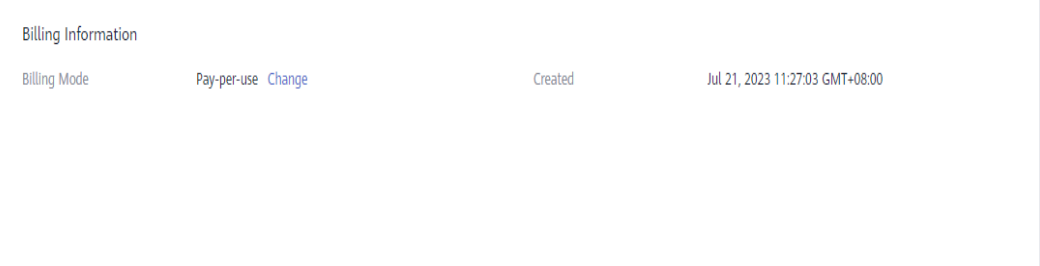

- **Step 5** Select the renewal duration, in months. The minimum duration is one month.
	- If you do not need to modify your settings, click **Pay** to go to the payment page.
	- If you are not sure about the settings, the system will reserve your order. You can choose **Billing & Costs** > **Unpaid Orders** in the upper right corner and pay or cancel the order. The instance status is **Changing to Yearly/Monthly. Payment incomplete. Pay Now.**
- **Step 6** Select a payment method and click **Confirm**.
- **Step 7** View the result on the **Instances** page.

In the upper right corner of the instance list, click  $\Box$  to refresh the list. The instance status will become **Available** and the billing mode will become yearly/ monthly after the change is complete.

**----End**

### **Changing the Billing Mode of a Database Proxy from Pay-per-Use to Yearly/ Monthly**

- **Step 1 [Log in to the management console](https://console-intl.huaweicloud.com/?locale=en-us)**.
- **Step 2** Click  $\heartsuit$  in the upper left corner and select a region and a project.
- **Step 3** Click  $\equiv$  in the upper left corner of the page and choose **Databases** > **Relational Database Service**.
- **Step 4** On the **Instances** page, click the name of the target yearly/monthly instance.
- **Step 5** In the navigation pane on the left, click **Database Proxy**.
- **Step 6** In the proxy information area, click **Change to Yearly/Monthly** next to the **Billing Mode** field.

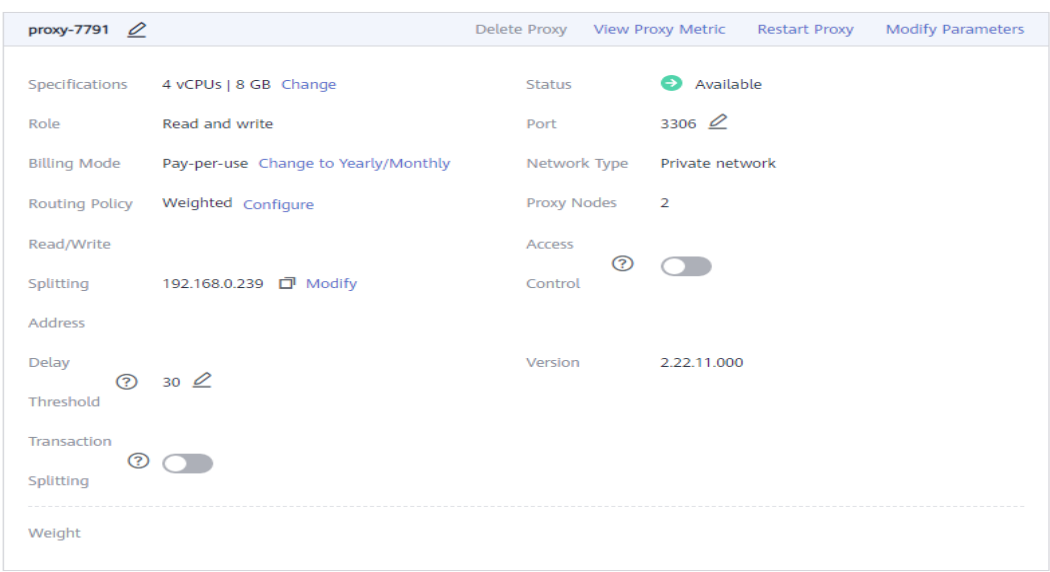

<span id="page-20-0"></span>**Figure 4-2** Proxy information area

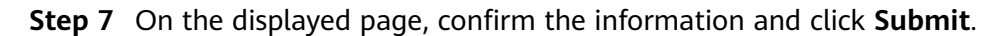

Change from Pay-per-Use to Yearly/Monthly **Description Billion Mode** Instance Specification<br>Proxy Nodes<br>Expiration Date General-enhanced | 4vCPUs | 8 GB DB instance 3<br>Jan 15, 2023 23:59:59 GMT+08:00 Yearly/Monthly Price:  $\bigcirc$ 

**Figure 4-3** Changing from pay-per-use to yearly/monthly

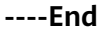

## **Changing the Billing Mode of an EIP from Pay-per-Use to Yearly/Monthly**

Resources such as the EIP that is used by a DB instance may not support the change with this instance. For details about their billing mode change rules and handling methods, see **[Table 4-1](#page-21-0)**.

| <b>Resour</b><br>ce | <b>Billing</b><br>Mode | <b>Billed</b><br>By | <b>Bandwi</b><br>dth<br><b>Type</b> | <b>Change to</b><br>Yearly/<br><b>Monthly</b><br><b>Billing</b><br>with the<br><b>DB</b><br>instance | <b>Handling Measure</b>                                                                                                    |
|---------------------|------------------------|---------------------|-------------------------------------|----------------------------------------------------------------------------------------------------|----------------------------------------------------------------------------------------------------|
| <b>EIP</b>          | Pay-<br>per-use        | Bandwi<br>dth.      | Dedicat<br>ed                       | <b>Not</b><br>supported                                                                              | Change the EIP to yearly/<br>monthly billing on the EIP<br>console.                                                                                       |
|                     |                        |                     |                                     |                                                                                                    | For details, see <b>Changing</b><br><b>EIP Billing Mode.</b>                                                                                              |
| <b>EIP</b>          | Pay-<br>per-use        | <b>Traffic</b>      | Dedicat<br>ed                       | <b>Not</b><br>supported                                                                              | An EIP that is billed by<br>traffic on a pay-per-use<br>basis cannot be directly<br>changed to be billed on a<br>yearly/monthly basis. To<br>change this: |
|                     |                        |                     |                                     |                                                                                                    | 1. Change the EIP to be<br>billed by bandwidth on<br>a pay-per-use basis.                                                                                 |
|                     |                        |                     |                                     |                                                                                                    | 2. Change the EIP to be<br>billed on a yearly/<br>monthly basis.                                                                                          |
|                     |                        |                     |                                     |                                                                                                    | For details, see Changing<br><b>EIP Billing Mode.</b>                                                                                                    |

<span id="page-21-0"></span>**Table 4-1** EIP billing mode change rules

#### **Figure 4-4** EIP billing mode change

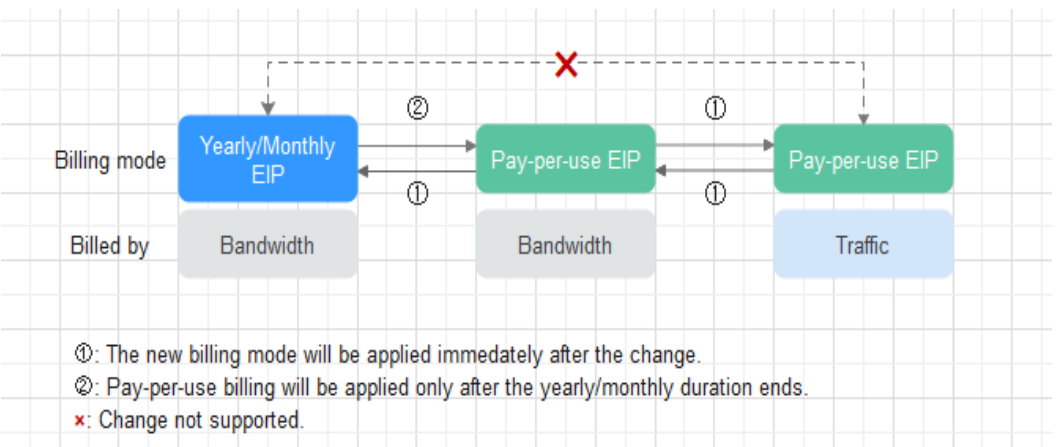

## <span id="page-22-0"></span>**FAQ**

Q: What Bills Are Generated After the Billing Mode of an RDS DB Instance Is Changed from Pay-per-Use to Yearly/Monthly?

A: Suppose you bought a pay-per-use DB instance at 15:29:16 on April 18, 2023 and changed it to yearly/monthly billing at 16:30:30 on the same day. After you paid for the order, yearly/monthly billing was applied immediately. On the **Billing Center** > **Billing** page, three line items were generated, one for each of the hours the DB instance was used on a pay-per-use basis, and one for the yearly/monthly subscription:

- Pay-per-use expenditures for 15:29:16 to 16:00:00 on April 18, 2023
- Pay-per-use expenditures for 16:00:00 to 16:30:30 on April 18, 2023
- A single, yearly/monthly expenditure generated on April 18, 2023, 16:30:30

## **4.2 Yearly/Monthly to Pay-per-Use**

After creating a yearly/monthly DB instance, you can change it to pay-per-use for more flexibility, and you can recoup part of what you paid for the subscription.

#### **NOTICE**

The pay-per-use billing mode will be applied only after the yearly/monthly billed duration ends and auto-renew will be not in effect.

## **Constraints**

Changing the billing mode of your RDS instance will change that of the instance class, storage space, image, and dedicated resources.

- For details about EIP billing changes, see **[Changing the Billing Mode of an](#page-23-0) [EIP from Yearly/Monthly to Pay-per-Use](#page-23-0)**.
- Yearly/monthly database proxies cannot be changed to pay-per-use.
- The backup space and cross-region backup storage space can only be billed on a pay-per-use basis.

### **Changing the Billing Mode of an RDS Instance from Yearly/Monthly to Payper-Use**

#### **Step 1 [Log in to the management console](https://console-intl.huaweicloud.com/?locale=en-us)**.

- **Step 2** Click  $\mathbb{Q}$  in the upper left corner and select a region and a project.
- **Step 3** Click  $\equiv$  in the upper left corner of the page and choose **Databases** > **Relational Database Service**.
- **Step 4** On the **Instances** page, locate the target DB instance and choose **More** > **Change to Pay-per-use** in the **Operation** column.

<span id="page-23-0"></span>Alternatively, click the DB instance name to go to the **Basic Information** page. In the **Billing Information** area, click **Change to Pay-per-use** on the right of **Billing Mode**.

**Figure 4-5** Changing to pay-per-use

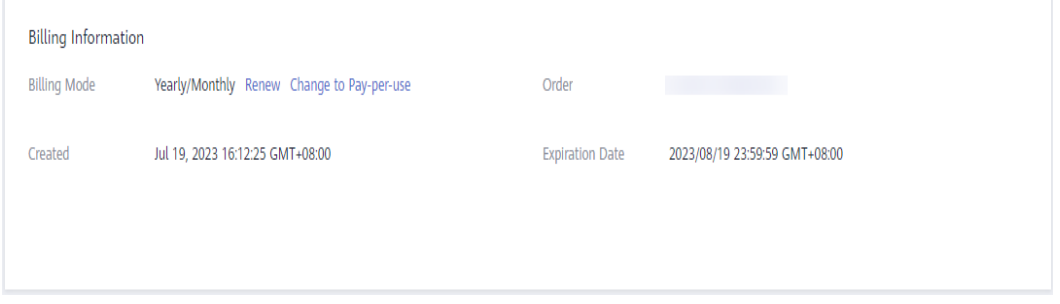

- **Step 5** In the displayed dialog box, click **Yes**.
- **Step 6** Confirm the instance billing information and click **Change to Pay-per-Use**.

**----End**

## **Changing the Billing Mode of an EIP from Yearly/Monthly to Pay-per-Use**

Resources such as the EIP that is used by a DB instance may not support the change with this instance. For details about their billing mode change rules and handling methods, see **Table 4-2**.

| <b>Resour</b><br><sub>ce</sub> | <b>Billing</b><br><b>Mode</b> | <b>Billed</b><br>By | <b>Bandwi</b><br>dth<br><b>Type</b> | Change to<br>Pay-per-Use<br><b>Billing with</b><br>the DB<br><b>Instance</b> | <b>Handling Measure</b>                                                                                                    |
|--------------------------------|-------------------------------|---------------------|-------------------------------------|------------------------------------------------------------------------------|----------------------------------------------------------------------------------------------------|
| EIP                            | Yearly/<br>Monthl<br>у        | Bandwi<br>dth       | Dedicat<br>ed                       | <b>Not</b><br>supported                                                      | Change the EIP to<br>yearly/monthly billing<br>on the EIP console.<br>For details, see<br><b>Changing EIP Billing</b><br>Mode. |

**Table 4-2** EIP billing mode change rules

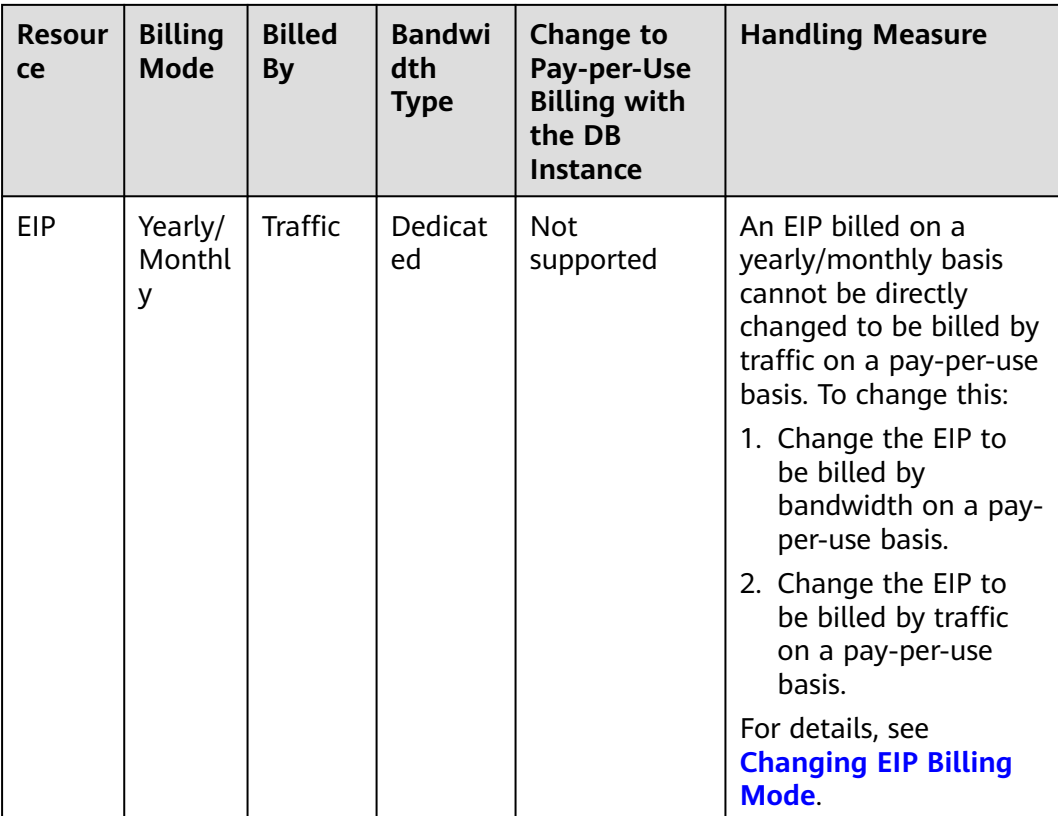

#### **Figure 4-6** EIP billing mode change

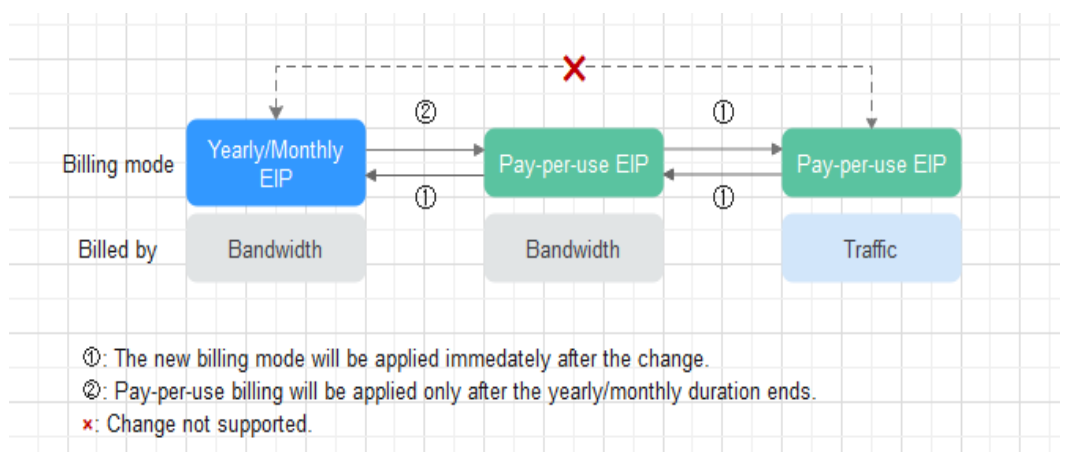

## **FAQ**

Q: What Bills Are Generated After the Billing Mode of an RDS DB Instance Is Changed from Yearly/Monthly to Pay-per-Use?

A: Suppose you bought a yearly/monthly DB instance at 15:29:16 on April 18, 2023 and changed it to pay-per-use billing at 16:30:00 on May 18, 2023. On the **Billing Center** > **Billing** page, bills are generated as follows:

- Yearly/Monthly expenditures for 15:29:16 on April 18 to 23:59:59 on May 18, 2023
- Pay-per-use expenditures for 23:59:59 on May 18, 2023 to the end time of pay-per-use usage. A bill was generated every hour.

# <span id="page-26-0"></span>**5 Renewing Subscriptions**

## **5.1 Manually Renewing a DB Instance**

If a yearly/monthly DB instance is about to expire but you want to continue using it, you need to renew the DB instance subscription within a specified period, or resources, such as vCPUs and memory, will be automatically released, and data will be lost and cannot be restored.

You can renew a yearly/monthly DB instance on the console any time before it is automatically deleted due to arrears.

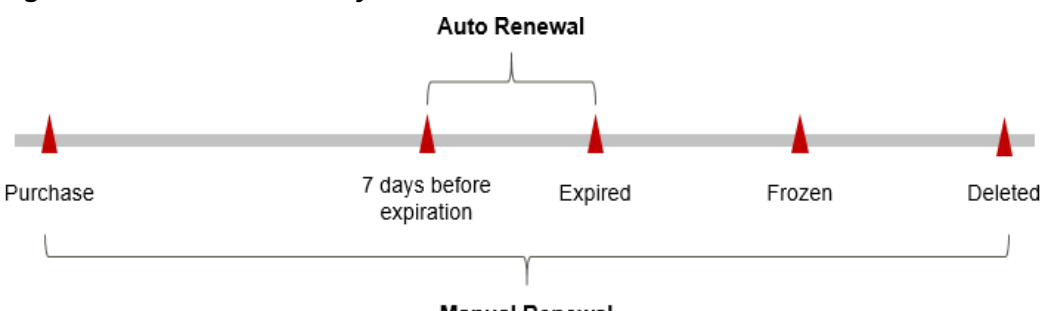

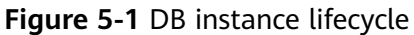

**Manual Renewal** 

For details about the instance status in each phase of the lifecycle, see **[Impact of](#page-10-0) [Expiration](#page-10-0)**.

## **Constraints**

Only yearly/monthly DB instance subscriptions can be renewed. If you use a payper-use instance, just ensure that your account has a valid payment method configured or a top-up account with a sufficient balance.

## **Renewing a DB Instance on the Console**

**Step 1 [Log in to the management console](https://console-intl.huaweicloud.com/?locale=en-us)**.

**Step 2** Click  $\mathbb{Q}$  in the upper left corner and select a region and a project.

- **Step 3** Click in the upper left corner of the page and choose **Databases** > **Relational Database Service**.
- **Step 4** On the **Instances** page, locate the DB instance you want to renew and choose **More** > **Renew** in the **Operation** column.

Alternatively, click the DB instance name to go to the **Basic Information** page. In the **Billing Information** area, click **Renew** on the right of **Billing Mode**.

**Figure 5-2** Renewing a DB instance

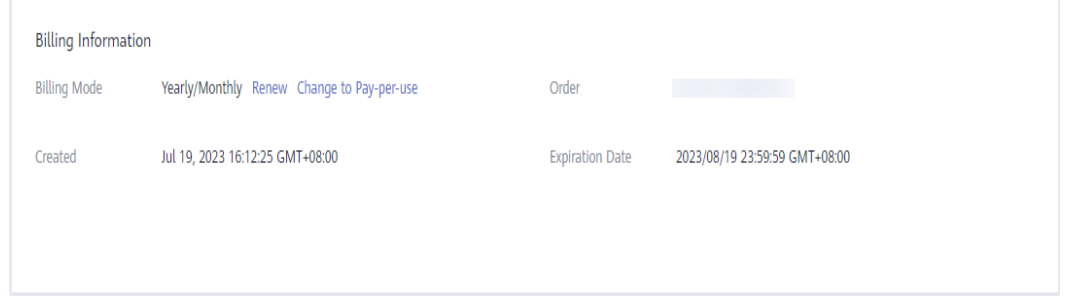

**Step 5** On the displayed page, renew the DB instance.

**----End**

#### **Renewing a Subscription in the Billing Center**

- **Step 1** Log in to the management console.
- **Step 2** Hover over **Billing & Costs** in the upper part of the console and choose **Renewal** from the drop-down list.
- **Step 3** Set the search criteria.

On the **Manual Renewals**, **Auto Renewals**, **Pay-per-Use After Expiration**, and **Renewals Canceled** pages, you can view the DB instances to be renewed.

**Figure 5-3** Renewal management

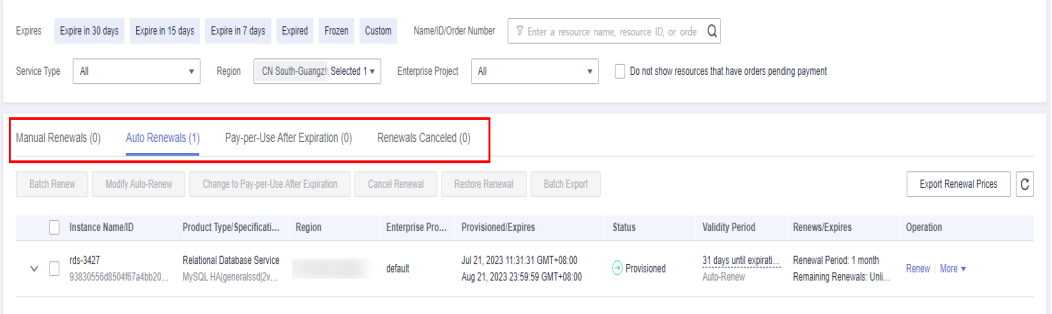

You can move all DB instances that need to be manually renewed to the **Manual Renewals** tab page. For details, see **[Enabling Manual Renewal](https://support.huaweicloud.com/intl/en-us/usermanual-billing/renewals_topic_10000005.html)**.

#### **Step 4** Manually renew DB instances.

● Individual renewal: Click **Renew** in the **Operation** column for the desired DB instance.

#### **Figure 5-4** Individual renewal

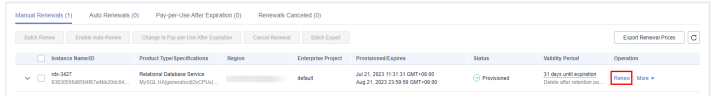

● Batch renewal: Check the boxes for the desired DB instances, and click **Batch Renew** in the upper left corner.

#### **Figure 5-5** Batch renewal

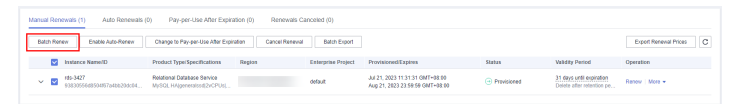

**Step 5** Select a renewal duration and optionally select **Renew on the standard renewal date**. For details, see **[Setting the Same Renewal Day for Yearly/Monthly DB](#page-29-0) [Instances](#page-29-0)**. Confirm the price and click **Pay**.

**Figure 5-6** Confirming renewal

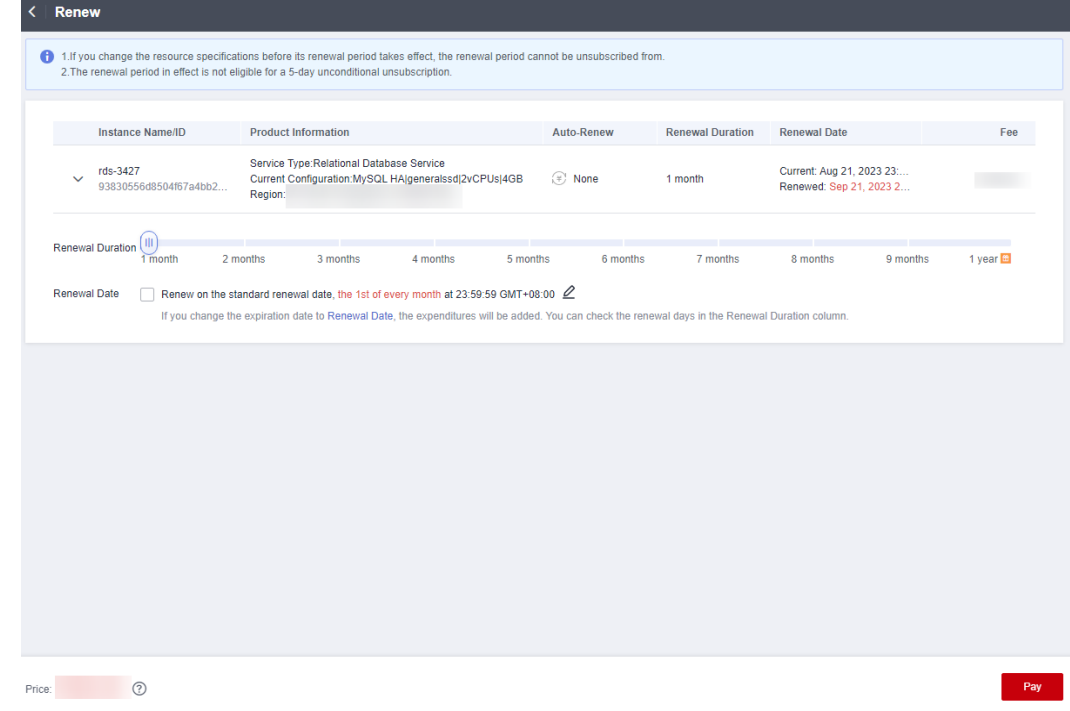

**Step 6** Select a payment method and make your payment. Once the order is paid, the renewal is complete.

**----End**

## <span id="page-29-0"></span>**Setting the Same Renewal Day for Yearly/Monthly DB Instances**

If the DB instances have different expiry dates, you can set the same renewal day, for example, the first day of each month, to make it easier to manage renewals.

In **Figure 5-7**, a user sets the same renewal day for two resources that will expire at different dates.

**Figure 5-7** Setting the same renewal day for resources with different expiry dates

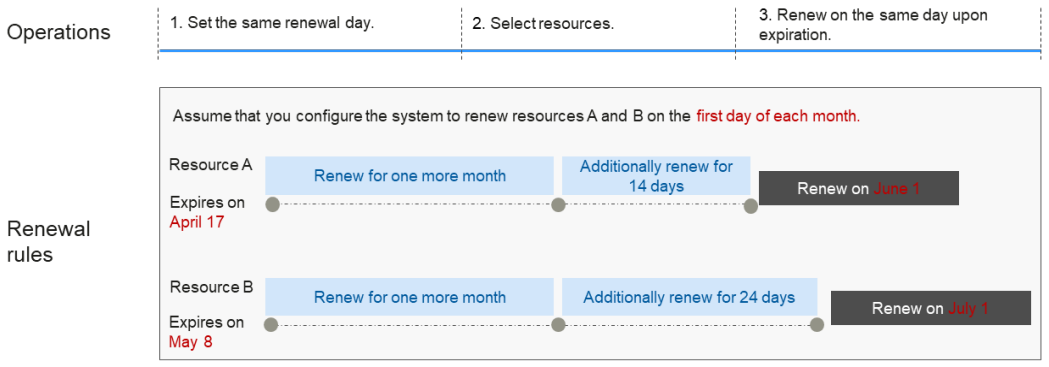

For details, see **[Renewal Date](https://support.huaweicloud.com/intl/en-us/usermanual-billing/renewals_topic_10000004.html)**.

## **5.2 Auto-renewing a DB Instance**

If a yearly/monthly DB instance is about to expire but you want to continue using it, you need to renew the DB instance subscription within a specified period, or resources, such as vCPUs and memory, will be automatically released, and data will be lost and cannot be restored.

If a DB instance is auto-renewed before it expires, resources will be retained and you can continue using the instance. For details about DB instance statuses after they have expired and the associated impacts, see **[Impact of Expiration](#page-10-0)**.

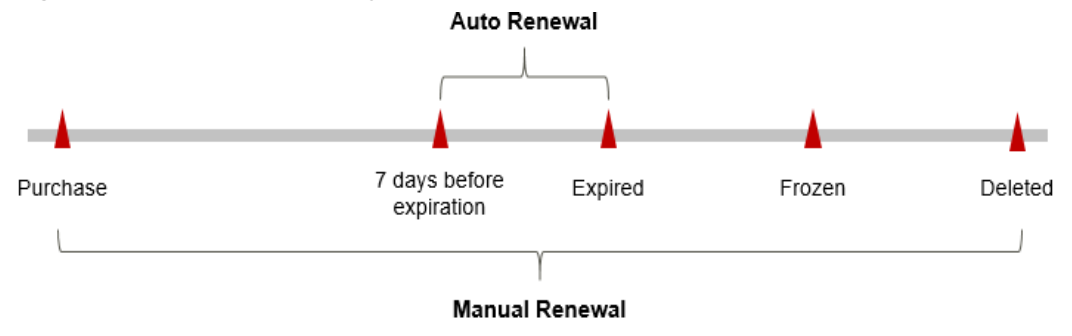

**Figure 5-8** DB instance lifecycle

## **Auto-renewal Rules**

Auto-renewal can prevent DB instances from being automatically deleted if you forget to manually renew them. The auto-renewal rules are as follows:

The first auto-renewal date is based on when the DB instance expires and the billing cycle.

- The auto-renewal period of a DB instance depends on the subscription term.
	- Monthly subscriptions renew each month.
	- Yearly subscriptions renew each year.
- You can enable auto-renewal any time before a DB instance expires. By default, the system will make the first attempt to charge your account for the renewal at 03:00 seven days before the expiry date. If this attempt fails, it will make another attempt at 03:00 every day until the subscription is renewed or expires.
- After auto-renewal is enabled, you can still renew the DB instance manually if you want to. After a manual renewal is complete, auto-renewal is still valid, and the renewal fee will be deducted from your account seven days before the new expiry date
- By default, the renewal fee is deducted from your account seven days before the new expiry date. You can change this auto-renewal payment date as required.

For more information about auto-renewal rules, see **[Auto-Renewal Rules](https://support.huaweicloud.com/intl/en-us/usermanual-billing/renewals_topic_20000002.html)**.

#### **Constraints**

Only yearly/monthly DB instance subscriptions can be renewed. If you use a payper-use instance, just ensure that your account has a valid payment method configured or a top-up account with a sufficient balance.

#### **Enabling Auto-Renewal During Purchase**

You can enable auto-renewal on the DB instance purchase page, as shown in **Figure 5-9**. For details, see **[Buy a DB Instance](https://support.huaweicloud.com/intl/en-us/qs-rds/rds_02_0008.html)**.

**Figure 5-9** Enabling auto-renewal

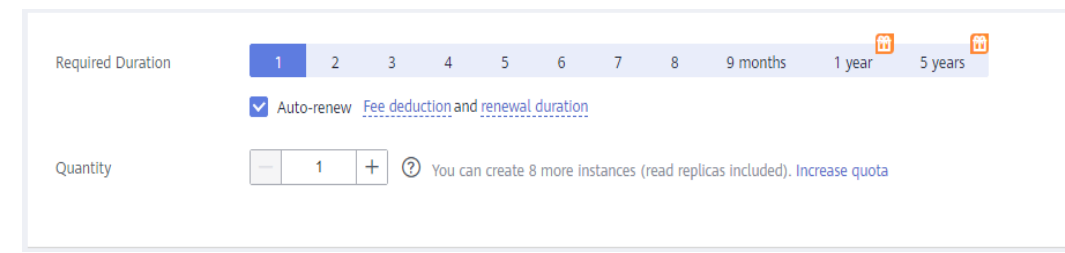

## **Enabling Auto-Renewal on the Renewals Page**

- **Step 1** Log in to the management console.
- **Step 2** Hover over **Billing & Costs** in the upper part of the console and choose **Renewal** from the drop-down list.
- **Step 3** Set the search criteria.
	- You can view the DB instances auto-renewal has been enabled for on the **Auto Renewals** page.
	- You can enable auto-renewal for DB instances on the **Manual Renewals**, **Pay-per-Use After Expiration**, and **Renewals Canceled** pages.

**Figure 5-10** Renewals

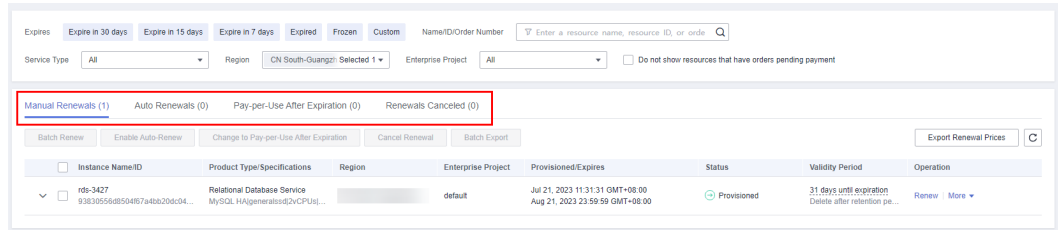

- **Step 4** Enable auto-renewal for yearly/monthly DB instances.
	- Enabling auto-renewal for a single instance: Select the instance for which you want to enable auto-renewal and click **Enable Auto-Renew** in the **Operation** column.

**Figure 5-11** Enabling auto-renewal for a single instance

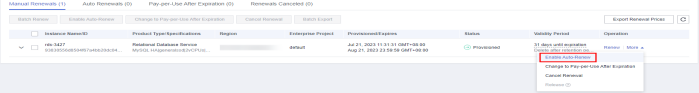

● Enabling auto-renewal for multiple instances at a time: Select the instances for which you want to enable auto-renewal and click **Enable Auto-Renew** above the list.

**Figure 5-12** Enabling auto-renewal for multiple instances

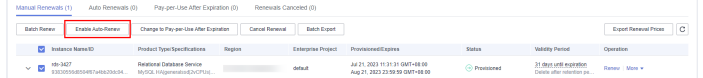

**Step 5** Select a renewal period, specify the auto-renewal times, and click **Pay**.

#### **Figure 5-13** Enabling auto-renew

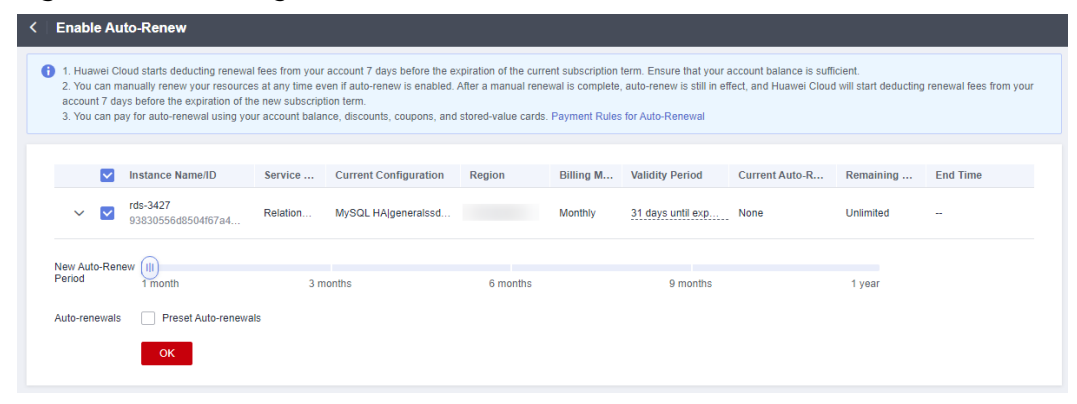

**----End**

# **6 Bills**

<span id="page-32-0"></span>You can view the resource usage and bills for different billing cycles on the **Billing** page in the Billing Center.

## **Bill Generation**

Transaction records for yearly/monthly subscriptions are generated immediately after being paid for.

A pay-per-use DB instance is billed by the hour, day, or month, depending on the instance's usage type. The DB instance usage is billed by the hour. For details, see **[Bill Run for Pay-per-Use Resources](https://support.huaweicloud.com/intl/en-us/usermanual-billing/bills-topic_0000010.html)**.

You are not charged immediately after a record is generated. For example, if a pay-per-use DB instance (which is billed on an hourly basis) is deleted at 08:30, you will still have expenditures for the 08:00 to 09:00 hour. However, but you will not likely be billed for the 08:00 to 09:00 hour until about 10:00. On the **Billing** page of the Billing Center, select the **Expenditure Details** tab. **Expenditure Time** in the bill indicates the time when the pay-per-use DB instance is used.

## **Viewing Bills of a Specific Resource**

- **Step 1 [Log in to the management console](https://console-intl.huaweicloud.com/?locale=en-us)**.
- **Step 2** Click  $\bigcirc$  in the upper left corner and select a region and a project.
- **Step 3** Click  $\equiv$  in the upper left corner of the page and choose **Databases** > **Relational Database Service**.
- **Step 4** On the **Instances** page, copy the instance name.
- **Step 5** On the top menu bar, choose **Billing & Costs** > **Bills**.
- **Step 6** On the **Expenditure Details** tab, select **Resource Name** as the filter criteria, enter the obtained instance name, and click the  $\Omega$  icon.

**Figure 6-1** Searching for a bill

| <b>Billing Center</b>            | <b>D</b> Help Center<br><b>Expenditure Details</b>                                                                                                    |        |
|----------------------------------|----------------------------------------------------------------------------------------------------|--------|
| Overview                         | 1. All times in bills are presented based on GMT+08:00.<br>A<br>2. Expenditures by resource are not up-to-date. For real-time expenditures, click here.<br>3. Pay-per-use pricing provides unit prices, and the bill amount is equal to the used number of units multiplied by the unit price. Other pricing modes, such as tiered pricing, do not provide unit prices. | More ~ |
| Orders<br>$\mathbf{v}$           |                                                                                                    |        |
| Resource Packages                | Billing Cycle   Aug 2023<br>$\sim$                                                                                                    |        |
| Funds Management<br>$\mathbf{v}$ |                                                                                                    |        |
| Billing<br>$\sim$                | <b>@</b> Display Options<br>Data Period (a) By billing cycle (By day (C) Details (2)<br><b>Usage</b>                                                                                                    |        |
| Dashboard                        | 土 @<br>$\alpha$<br>Resource Name: rds-60b3 @ Add filter<br>$\times$                                                                                                    |        |
| Expenditure Items                | Service Y<br>Resour Y<br>Billing Enterpr Y Acc Y<br>Billing Y<br>Unit Price (?) Unit<br>Bill Type $\nabla$<br>Resource N Resource Tag Specificatio AZ<br><b>Usage Type</b><br>Total Usage (Pricin Usage Unit (for Pri-                                                                                                    |        |
| <b>Expenditure Details</b>       | rds-60b3<br>AZ2.AZ2<br><b>NUMBER</b><br>default<br>architecture<br>0.00<br>hwstaff i<br>Relational D.<br>RDS Instance<br>Pay-per-Use<br>Expenditure.<br>Dollar/Number<br>Aug 2.<br>rdslinstancel.<br>3465d2e5e6a54c                                                                                                    |        |
| Statements                       |                                                                                                    |        |
| <b>Usage Details</b>             | rds-60b3<br>AZ2.AZ2 -<br>default<br><b>RDS Instance</b><br>MySQL HAL<br>0.16 Dollar/Hour<br>2.164444444<br>Aug 2<br>hwstaff i<br>hours<br>Relational D.<br>Pay-par-Use<br>Expenditure.<br>3465d2e5e6a54c                                                                                                    |        |
| Data Storage                     | rds-60b3<br>AZ2.AZ2 -<br>default<br>Dollar/GR/H<br>2.164444444<br>Aug 2.<br>hwstaff i.<br>RDS Instance<br>RDS Primar<br>0.0008<br>Relational D.<br>Pay-per-Use<br>Expenditure.<br>hours<br>-                                                                                                    |        |
| Promotions<br>۰.                 | 3465d2e5e6a54c                                                                                                    |        |
| Involces                         |                                                                                                    |        |

By default, the bill details are displayed by usage and billing cycle. You can choose other display options as required. For details, see **[Bills](https://support.huaweicloud.com/intl/en-us/usermanual-billing/bills-topic_0000008.html)**.

**----End**

### **Checking the Consistency of the Actual Usage and Billed Usage**

Assume that you purchased a pay-per-use DB instance at 10:37:19 on August 08, 2023 and deleted it later that day, at 12:47:11.

**Transaction Records** 

Pay-per-use DB instance usage is calculated by the second but billed on an hourly basis. You can check the transaction records against the actual usage. The billed resources are billed separately. For details, see **Table 6-1** (taking storage as an example).

| <b>Service</b><br><b>Type</b>         | <b>RDS</b>                                                                                                    |  |
|---------------------------------------|----------------------------------------------------------------------------------------------------|--|
| <b>Specifi</b><br>cations             | Primary/standby storage   cloud SSD   40 GB                                                                                                    |  |
| <b>Billing</b><br>Mode                | Pay-per-use                                                                                                    |  |
| <b>Expend</b><br>iture<br><b>Time</b> | For the period of time from 10:37:19 to 12:47:11, 3 transaction<br>records would be generated for the resource usage in the<br>following periods:<br>2023/08/08 10:37:19 - 2023/08/08 11:00:00<br>2023/08/08 11:00:00 - 2023/08/08 12:00:00<br>2023/08/08 12:00:00 - 2023/08/08 12:47:11                                                                                                    |  |
| List<br><b>Price</b>                  | List price on the official website $=$ Usage x Unit price x Capacity<br>The DB instance was used for 1,361 seconds in the first period,<br>and the storage unit price can be obtained on the <b>RDS Pricing</b><br><b>Details</b> page. The list price for the first period = $(1,361 \div 3,600)$ x<br>$0.0008 \times 40 = $0.01209777$ USD. Similarly, you can calculate the<br>storage list price for the other periods. |  |

**Table 6-1** DB instance transaction records

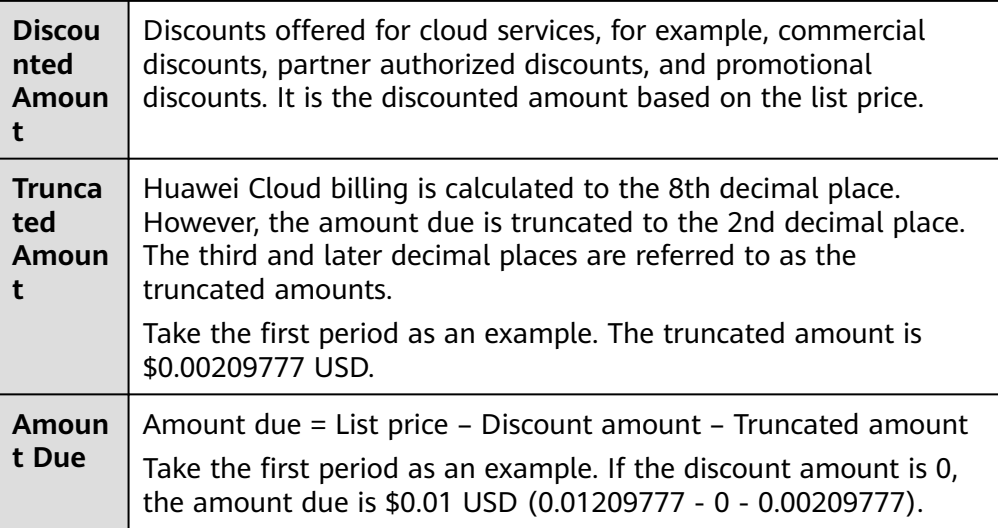

● DB instance bill details

Bill details can display in multiple ways. By default, the bill details of a resource are displayed by usage and by billing cycle. **Table 6-2** illustrates the DB instance bill details, which can be used to check against the actual usage (taking storage as an example).

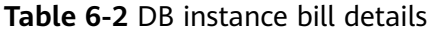

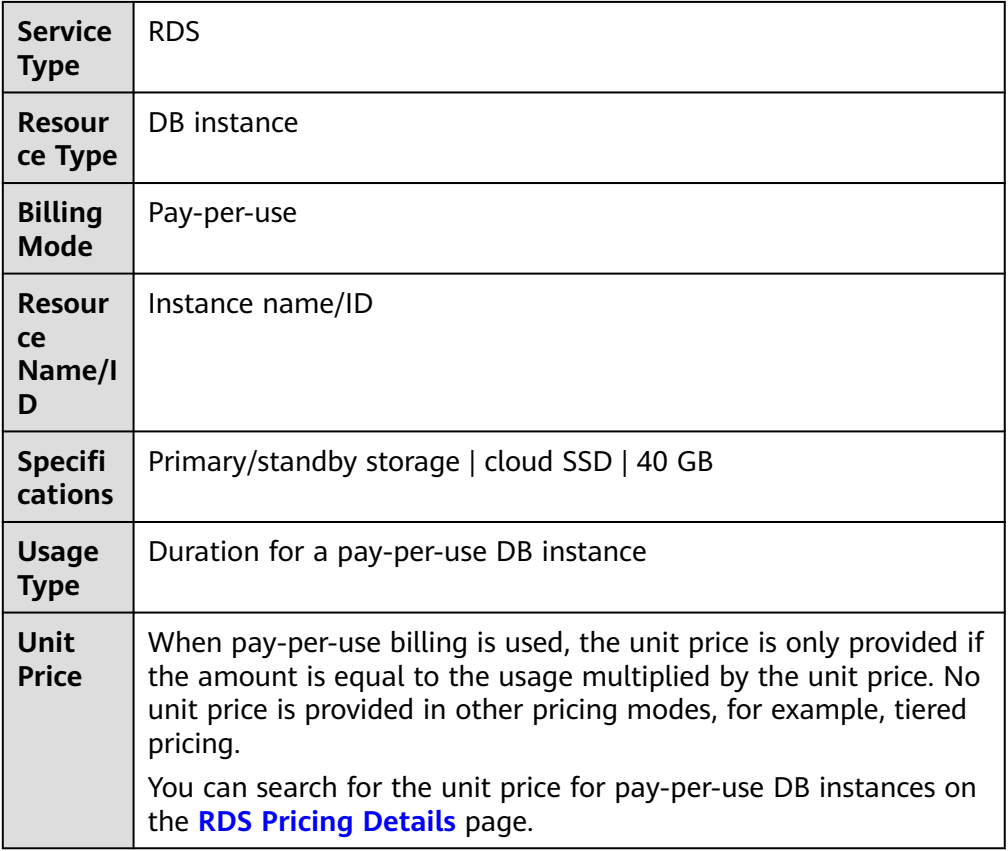

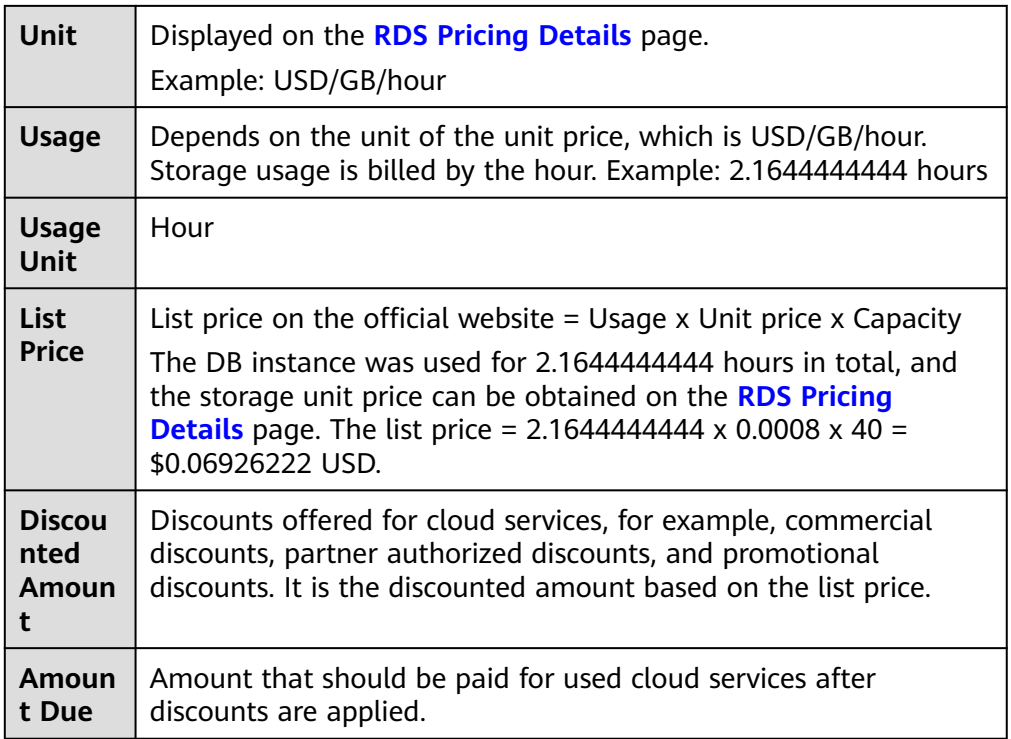

# **7 Arrears**

<span id="page-36-0"></span>If your configured payment method is unable to pay for your bill, your account will be in arrears. You will need to update you payment method or to top up your account in a timely manner if you want to continue using your cloud services.

### **Arrears Reason**

If your DB instance is not billed at a yearly/monthly basis, your account falls into arrears any time your configured payment method is unable to pay for the used resources on the pay-per-use basis.

### **Arrears Impact**

Yearly/Monthly

This is a pre-paid billing mode, so you can continue using yearly/monthly DB instances even if your account is in arrears. However, you cannot perform operations such as purchasing new DB instances, scaling up storage space, upgrading instance classes, or renewing DB instances, because they will generate new expenditures.

Pay-per-Use

If your configured payment method is unable to pay a bill for pay-per-use resources, the resources enter a grace period. After you top up your account, Huawei Cloud will bill you for expenditures generated by the resources during the grace period. You can view the expenditures on the **Overview** page of the Billing Center.

If your account is still in arrears after the grace period ends, the resources enter the retention period and their status turns to **Frozen**. You cannot perform any operations on these resources.

After the retention period ends, the compute resources (vCPUs and memory) and EIPs will be released and cannot be restored.

![](_page_37_Figure_1.jpeg)

#### **Figure 7-1** Lifecycle of a pay-per-use DB instance

#### $\Box$  Note

- During the retention period, you cannot access or use your DB instance but the data stored in it can be retained. The retention period for the Huawei Cloud International website is 15 days.
- During the grace period, you can access and use only some resources of your DB instance. The grace period for the Huawei Cloud International website is 15 days.

#### **Avoiding and Handling Arrears**

Make sure you have a valid payment method configured as soon as possible after your account is in arrears. For details, see **[Topping Up an Account](https://support.huaweicloud.com/intl/en-us/usermanual-billing/en-us_topic_0031465732.html)**.

If a DB instance is no longer used, you can delete it to avoid generating further expenditures.

To help make sure your account never falls into arrears, you can configure the **Balance Alert** on the **Overview** page of the Billing Center. Then, any time an expenditure quota drops to below the threshold you specify, Huawei Cloud automatically notifies you by SMS or email.

# **8 Billing Termination**

### <span id="page-38-0"></span>**Yearly/Monthly Resources**

When you purchase a yearly/monthly resource, such as a yearly/monthly DB instance, you make a one-time up-front payment. By default, the billing automatically stops when the purchased subscription expires.

- If you no longer need a resource, but the subscription has not yet expired, you can unsubscribe from it. Depending on what coupons were used for the purchase, Huawei Cloud may issue you a refund. For details about unsubscription rules, see **[Unsubscriptions](https://support.huaweicloud.com/intl/en-us/usermanual-billing/en-us_topic_0077628999.html)**.
- If you have enabled auto-renewal but no longer wish to automatically renew the subscription, disable it before the auto-renewal date (7 days before the expiration date by default) to avoid unexpected expenditures.

#### **Pay-per-Use Resources**

If pay-per-use resources, such as pay-per-use DB instances, are no longer required, delete them in a timely manner.

## **Searching for Resources from Bills and Stopping Billing**

To ensure that all related resources are deleted, you can search the billing records by resource name, and then delete the resources you identify in this way.

- **Step 1 [Log in to the management console](https://console-intl.huaweicloud.com/?locale=en-us)**.
- **Step 2** On the top menu bar, choose **Billing & Costs** > **Bills**.
- **Step 3** On the **Expenditure Details** page of the Billing Center, click the icon shown in the following figure to copy the resource name.

#### **Figure 8-1** Copying the resource name

![](_page_39_Picture_117.jpeg)

- **Step 4** Click  $\equiv$  in the upper left corner of the page and choose **Databases** > **Relational Database Service**.
- **Step 5** Enter the copied resource name in the search box to search for the resource.
- **Step 6** Choose **More** > **Stop** in the **Operation** column to stop the DB instance. You can temporarily stop pay-per-use DB instances to save money.

After a DB instance is stopped, the ECS where the DB instance is located is no longer billed. Other resources, including EIPs, storage resources, database proxies, and backups, are still billed. For more information, see **[Stopping an Instance](https://support.huaweicloud.com/intl/en-us/usermanual-rds/rds_05_0057.html)**.

**Step 7** To delete the DB instance, choose **More** > **Delete** in the **Operation** column. Ensure that the DB instance has been removed from the list.

#### $\Box$  Note

You are billed one hour after the resource usage is calculated, so a bill may still be generated after the pay-per-use resource is deleted. For example, if you delete a DB instance (which is billed on an hourly basis) at 08:30, the expenditures for that hour from 08:00 to 09:00 are usually not billed until about 10:00.

**----End**

# **9 Cost Management**

<span id="page-40-0"></span>The following describes how to manage RDS costs in terms of cost composition, allocation, analysis, and optimization. Optimizing costs can help you maximize return on investment.

# **9.1 Cost Composition**

RDS costs consist of two parts:

- Resource costs: cost of compute and storage resources. For details, see **[Billing](#page-6-0) [Modes](#page-6-0)**.
- O&M costs: labor costs incurred during the use of DB instances.

![](_page_40_Figure_8.jpeg)

## **9.2 Cost Allocation**

A good cost accountability system is a prerequisite for cost management. It ensures that departments, business teams, and owners are accountable for their respective cloud costs. An enterprise can allocate cloud costs to different teams or projects so as to have a clear picture of their respective costs.

Huawei Cloud **[Cost Center](https://account-intl.huaweicloud.com/costmanagement/?locale=en-us#/cost/overview)** provides various tools for you to group costs in different ways. You can experiment with these tools and find a way that works best for you.

● **By linked account**

The enterprise master account can manage costs by grouping the costs of its member accounts by linked account. For details, see **[Viewing Costs by Linked](https://support.huaweicloud.com/intl/en-us/qs-cost/billing_qs_0000006_02.html) [Account](https://support.huaweicloud.com/intl/en-us/qs-cost/billing_qs_0000006_02.html)**.

#### **By enterprise project**

Before allocating costs, enable Enterprise Project Management Service (EPS) and plan your enterprise projects based on your organizational structure or service needs. When purchasing cloud resources, select an enterprise project so that the costs of the resources will be allocated to the selected enterprise project. For details, see **[Viewing Costs by Enterprise Project](https://support.huaweicloud.com/intl/en-us/qs-cost/billing_qs_0000006_03.html)**.

#### **Figure 9-1** Selecting an enterprise project

![](_page_41_Picture_114.jpeg)

#### ● **By cost tag**

You use tags to sort your Huawei Cloud resources in a variety of different ways, for example, by purpose, owner, or environment. The following is the process of managing costs by predefined tags (recommended).

#### **Figure 9-2** Adding tags

![](_page_41_Figure_10.jpeg)

![](_page_41_Picture_115.jpeg)

For details, see **[Viewing Costs by Cost Tag](https://support.huaweicloud.com/intl/en-us/qs-cost/billing_qs_0000006_04.html)**.

**By cost category** 

You can use cost categories provided by **[Cost Center](https://account-intl.huaweicloud.com/costmanagement/?locale=en-us#/cost/overview)** to split shared costs. Shared costs are the costs of resources (compute, network, storage, or resource packages) shared across multiple departments or the costs that

cannot be directly split by cost tag or enterprise project. These costs are not directly attributable to a singular owner, and they cannot be categorized into a singular cost type. In this case, you can define cost splitting rules to fairly allocate these costs among teams or business units. For details, see **[Viewing](https://support.huaweicloud.com/intl/en-us/qs-cost/billing_qs_0000006_05.html) [Cost By Cost Category](https://support.huaweicloud.com/intl/en-us/qs-cost/billing_qs_0000006_05.html)**.

## <span id="page-42-0"></span>**9.3 Cost Analysis**

To precisely control and optimize your costs, you need a clear understanding of what parts of your enterprise incurred different costs. **[Cost Center](https://account-intl.huaweicloud.com/costmanagement/?locale=en-us#/cost/overview)** visualizes your original costs and amortized costs using various dimensions and display filters for cost analysis so that you can analyze the trends and drivers of your service usage and costs from a variety of perspectives or within different defined scopes.

You can also use cost anomaly detection provided by **[Cost Center](https://account-intl.huaweicloud.com/costmanagement/?locale=en-us#/cost/overview)** to detect unexpected expenses in a timely manner. In this way, costs can be monitored, analyzed, and traced.

For details, see **[Performing Cost Analysis to Explore Costs and Usage](https://support.huaweicloud.com/intl/en-us/qs-cost/billing_qs_0000002_01.html)** and **[Enabling Cost Anomaly Detection to Identify Anomalies](https://support.huaweicloud.com/intl/en-us/qs-cost/billing_qs_0000008_01.html)**.

## **9.4 Cost Optimization**

You can identify resources with high costs based on the analysis results in the cost center, determine the causes of high costs, and take optimization measures accordingly.

## **Resource rightsizing**

- View DB instance monitoring metrics on the Cloud Eye console, such as the CPU, memory, and disk usage. If the current configuration is more than you need, you can downgrade the instance class.
- Identify idle resources and delete idle DB instances in a timely manner.
- Purchase general-purpose DB instances for workloads requiring low performance stability to reduce costs.

## **Billing mode selection**

Different types of services have different requirements on resource usage periods, so the most economical billing mode for one resource may not be the best option for another resource.

- For mature services that tend to be stable for the long term, select yearly/ monthly billing.
- For short-term, unpredictable services that experience traffic bursts and cannot afford to be interrupted, select pay-per-use billing.
- Monitor the lifecycle of DB instances and renew yearly/monthly instances that are about to expire in a timely manner.